Register your product and get support at **5304 series** www.philips.com/TVsupport

# Vejledning

22PFS5304

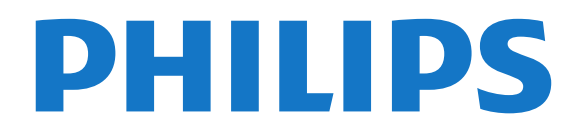

## Indhold

#### [1 Få support](#page-2-0)*[3](#page-2-0)*

- [1.1 Identificer og registrer dit TV](#page-2-1)*[3](#page-2-1)*
- [1.2 TV-hjælp og brugervejledning](#page-2-2)*[3](#page-2-2)*
- [1.3 Onlinehjælp og brugervejledning](#page-2-3)*[3](#page-2-3)*
- [1.4 Kundeservice/reparation](#page-2-4)

#### [2 Software](#page-3-0)*[4](#page-3-0)*

- [2.1 Opdater software](#page-3-1)*[4](#page-3-1)*
- [2.2 Softwareversion](#page-3-2)*[4](#page-3-2)*

#### [3 Lynvejledning](#page-4-0)*[5](#page-4-0)*

- [3.1 Fjernbetjening](#page-4-1)*[5](#page-4-1)*
- [3.2 IR-sensor](#page-5-0)*[6](#page-5-0)*
- [3.3 Joystick lokal styring \(hvis tilgængelig\)](#page-5-1)*[6](#page-5-1)*

#### [4 Opsætning](#page-7-0)*[8](#page-7-0)*

- [4.1 Læs om sikkerhed](#page-7-1)*[8](#page-7-1)*
- [4.2 TV-placering](#page-7-2)*[8](#page-7-2)*
- [4.3 Tænd for TV'et](#page-8-0)

#### [5 Tilslutninger](#page-10-0)*[11](#page-10-0)*

- [5.1 Tilslutningsguide](#page-10-1)*[11](#page-10-1)*
- [5.2 Antenne](#page-10-2)*[11](#page-10-2)*
- [5.3 Satellit \(hvis tilgængelig\)](#page-10-3)*[11](#page-10-3)*
- [5.4 Videoenhed](#page-11-0)*[12](#page-11-0)*
- [5.5 Lydenhed](#page-13-0)*[14](#page-13-0)*
- [5.6 Computer](#page-14-0)*[15](#page-14-0)*
- [5.7 CAM med smartkort CI+](#page-15-0)*[16](#page-15-0)*
- [5.8 USB-enhed](#page-15-1)*[16](#page-15-1)* [5.9 Netværk til Freeview \(Netværksporten er kun til UK](#page-16-0)[modeller\)](#page-16-0)*[17](#page-16-0)*

#### [6 Skift kilde](#page-18-0)*[19](#page-18-0)*

- [6.1 Liste over kilder](#page-18-1)*[19](#page-18-1)*
- [6.2 Omdøb enhed](#page-18-2)

#### [7 Kanaler](#page-19-0)*[20](#page-19-0)*

- [7.1 Om kanaler, og skift kanaler](#page-19-1)*[20](#page-19-1)*
- [7.2 Installer kanal](#page-19-2)*[20](#page-19-2)*
- [7.3 Kanalliste](#page-24-0)*[25](#page-24-0)*
- [7.4 Vælg kanalfilter](#page-25-0)*[26](#page-25-0)*
- [7.5 Favoritkanaler](#page-25-1)*[26](#page-25-1)*

#### [8 TV-guide](#page-28-0)*[29](#page-28-0)*

[8.1 Det skal du bruge](#page-28-1)*[29](#page-28-1)* [8.2 Brug af TV-guiden](#page-28-2)

#### [9 Optagelse og TV på pause](#page-30-0)*[31](#page-30-0)*

- [9.1 Det skal du bruge](#page-30-1)*[31](#page-30-1)*
- [9.2 Optagelse](#page-30-2)*[31](#page-30-2)*
- [9.3 Pause TV](#page-31-0)*[32](#page-31-0)*

#### [10 Videoer, fotos og musik](#page-33-0)*[34](#page-33-0)*

- [10.1 Fra en USB-forbindelse](#page-33-1)*[34](#page-33-1)*
- [10.2 Fotos](#page-33-2)*[34](#page-33-2)*
- [10.3 Videoer](#page-33-3)*[34](#page-33-3)*
- [10.4 Musik](#page-34-0)*[35](#page-34-0)*

#### [11 Åbn menuer med TV-indstillinger](#page-35-0)*[36](#page-35-0)*

- [11.1 Startmenu, oversigt](#page-35-1)[36](#page-35-1)<br>11.2 Hiælpeprogrammer 36
- [11.2 Hjælpeprogrammer](#page-35-2)*[36](#page-35-2)*
- [11.3 Hurtige indstillinger og Alle indstillinger](#page-35-3)*[36](#page-35-3)*
- [11.4 Alle indstillinger](#page-35-4)

#### [12 Miljø](#page-42-0)*[43](#page-42-0)*

- [12.1 European Energy Label](#page-42-1)*[43](#page-42-1)*
- [12.2 Produktoplysninger](#page-42-2)*[43](#page-42-2)*

#### [12.3 Bortskaffelse](#page-42-3)*[43](#page-42-3)*

#### [13 Specifikationer](#page-43-0)*[44](#page-43-0)*

- [13.1 Strøm](#page-43-1)*[44](#page-43-1)*
- [13.2 Modtagelse](#page-43-2)*[44](#page-43-2)*
- [13.3 Skærmopløsning](#page-43-3)*[44](#page-43-3)*
- [13.4 Skærmens indgangsopløsning](#page-43-4)*[44](#page-43-4)*
- [13.5 Lyd](#page-44-0) [13.6 Multimedie](#page-44-1)*[45](#page-44-1)*
- [13.7 Tilslutningsmuligheder](#page-44-2)*[45](#page-44-2)*

#### [14 Fejlfinding](#page-46-0)*[47](#page-46-0)*

- [14.1 Tips](#page-46-1)[47](#page-46-1)<br>14.2 Tænd 47
- [14.2 Tænd](#page-46-2)
- [14.3 Fjernbetjening](#page-46-3)*[47](#page-46-3)*
- [14.4 Kanaler](#page-46-4)*4*<br>14.5 Billede 48
- [14.5 Billede](#page-47-0)*[48](#page-47-0)*
- [14.6 Lyd](#page-47-1)
- [14.7 HDMI](#page-47-2)*[48](#page-47-2)* [14.8 USB](#page-48-0)

#### [15 Sikkerhed og pleje](#page-49-0)*[50](#page-49-0)*

- [15.1 Sikkerhed](#page-49-1)*[50](#page-49-1)*
- [15.2 Vedligeholdelse af skærmen](#page-50-0)*[51](#page-50-0)*
- [15.3 Vilkår for anvendelse](#page-50-1)

#### [16 Ophavsrettigheder](#page-52-0)*[53](#page-52-0)*

- [16.1 HDMI](#page-52-1)*[53](#page-52-1)*
- [16.2 Dolby Audio](#page-52-2)*[53](#page-52-2)*
- [16.3 DTS 2.0 + Digital Out™](#page-52-3)*[53](#page-52-3)* [16.4 Andre varemærker](#page-52-4)
- [17 Open source](#page-53-0)*[54](#page-53-0)*
- [17.1 Open source-software](#page-53-1)*[54](#page-53-1)* [17.2 Open Source-licens](#page-53-2)

#### [Indeks](#page-56-0)*[57](#page-56-0)*

## <span id="page-2-5"></span><span id="page-2-0"></span>1 Få support

### <span id="page-2-1"></span>1.1

## Identificer og registrer dit TV

Identificer dit TV - TV'ets modelnummer og

#### serienummer

Du bliver muligvis bedt om at oplyse TV'ets modelnummer og serienummer. Find disse numre på pakkesedlen eller på typeetiketten på bagsiden eller i bunden af TV'et.

#### Registrer dit TV

Registrer dit TV, og få glæde af flere fordele, herunder fuld support (herunder downloads), adgang til særlige oplysninger om nye produkter, særtilbud og -rabatter, mulighed for at vinde præmier og deltage i særlige undersøgelser om nye udgaver.

Gå til [www.philips.com/TVsupport](http://www.philips.com/TVsupport)

## <span id="page-2-4"></span><span id="page-2-2"></span> $\overline{12}$ TV-hjælp og brugervejledning

#### Tryk på  $\bigstar$  Indstillinger > Hjælp

I menuen Hjælp kan du nemt opdatere software, nulstille TV'et til standardindstillingerne og læse brugervejledningen.

- Opdater software: Kontroller tilgængelige softwareopdateringer.

- Brugervejledning: Læs brugervejledningen for at få oplysninger om TV'et.

- Fejlfinding: Find svar på ofte stillede spørgsmål.

- Fabriksindstillinger: Nulstil alle indstillinger til fabriksindstillingerne.

- Geninstaller TV: Geninstaller og gentag hele TVinstallationen.

- Kontaktoplysninger: Viser telefonnummeret eller webadressen for dit land eller område.

## <span id="page-2-3"></span>13 Onlinehjælp og brugervejledning

Du kan finde løsninger på problemer, der vedrører dit Philips TV, ved at åbne vores onlinesupport. Du kan vælge sprog og indtaste produktets modelnummer.

Gå til www.philips.com/TVsupport.

På supportwebstedet kan du finde dit lands kontakttelefonnummer samt svar på ofte stillede spørgsmål. I nogle lande kan du chatte med en af vores medarbejdere og stille spørgsmål direkte eller via e-mail.

Du kan downloade ny TV-software eller brugervejledningen til at læse på computeren.

Få flere oplysninger om TV-fejlfinding og ofte stillede spørgsmål (FAQ)...

Gå

til [http://philips-tvconsumercare.kxondemand.com/](http://philips-tvconsumercare.kxondemand.com/portal/en/ModelSelect) [portal/en/ModelSelect](http://philips-tvconsumercare.kxondemand.com/portal/en/ModelSelect)

#### TV-hjælp på din tablet, smartphone eller computer

For at udføre udvidede anvisningssekvenser på en nemmere måde, kan du downloade TV-Hjælp i PDFformat, der kan læses på din smartphone, tablet eller computer. Du kan også printe den relevante Hjælpside fra computeren.

Du kan downloade Hjælp (brugervejledningen) fra [www.philips.com/TVsupport](http://www.philips.com/support)

### $\overline{14}$

## Kundeservice/reparation

Du kan få support eller få foretaget reparation ved at ringe til Kundeservice i dit land. Vores serviceteknikere sørger for en reparation, hvis det er nødvendigt.

Find telefonnummeret i den trykte dokumentation, der fulgte med TV'et. Eller gå til vores websted www.philips.com/TVsupport, og vælg dit land, hvis det er nødvendigt.

#### TV'ets modelnummer og serienummer

Du bliver muligvis bedt om at oplyse TV'ets modelnummer og serienummer. Find disse numre på pakkesedlen eller på typeetiketten på bagsiden eller i bunden af TV'et.

#### A Advarsel

Prøv ikke at reparere TV'et selv. Dette kan medføre alvorlig personskade, uoprettelige skader på TV'et og gøre garantien ugyldig.

## <span id="page-3-3"></span><span id="page-3-0"></span>2 Software

<span id="page-3-1"></span> $\overline{21}$ 

## Opdater software

## Søg efter opdateringer

 $\bigwedge$  (Hiem) > Indstillinger > Opdater software > Søg efter opdateringer.

Du skal bruge en computer og en USBhukommelsesenhed for at uploade softwaren til TV'et. Brug en USB-hukommelsesenhed med mindst 256 MB ledig plads. Kontroller, at skrivebeskyttelsen er deaktiveret.

<span id="page-3-2"></span>1. Start opdateringen på TV'et  $- \mathbf{\hat{M}}$  (Hjem) > Indstillinger > Opdater software > Søg efter opdateringer.

2. Identificer TV'et

- Isæt USB-hukommelsesstikket i én af USBforbindelserne på TV'et.

Vælg Start, og tryk på OK. En identifikationsfil skrives på USB-hukommelsesenheden.

#### 3. Download TV-softwaren

- Sæt USB-hukommelsesstikket i computeren. - Find filen update.htm på USB-

hukommelsesenheden, og dobbeltklik på den.

- Klik på Send ID.
- Vælg din region

- Hvis der er ny software tilgængelig, downloades den pakkede fil (.zip-filen).

Efter download pakkes filen ud, og filen autorun.upg kopieres over på USBhukommelsesenheden.

4. Opdatering af TV-softwaren - Sæt USB-hukommelsen i TV'et igen. Opdateringen

starter automatisk.

TV'et slukkes (i 10 sekunder) og tændes derefter igen. Vent venligst.

#### Undgå at . . .

- fjerne USB-hukommelsesenheden fra TV'et

Hvis der opstår strømsvigt i forbindelse med opdateringen, må du aldrig fjerne USBhukommelsesenheden fra TV'et. Når strømmen kommer igen, forsætter opdateringen.

## Lokale opdateringer

Kun til forhandlere og superbrugere...

 $\bigwedge$  (Hiem) > Indstillinger > Opdater software > Lokale opdateringer.

## Søg efter OAD-opdateringer (Overthe-Air Download)

Scan for at søge efter en OAD-softwareopdatering.

 $\bigwedge$  (Hiem) > Indstillinger > Opdater software > Søg efter OAD-opdateringer.

### $\overline{22}$

## Softwareversion

Sådan ser du den nuværende TV-softwareversion.

 $\bigwedge$  (Hjem) > Indstillinger > Opdater software > Aktuel software-information

## <span id="page-4-2"></span><span id="page-4-0"></span> $\overline{3}$ Lynvejledning

## <span id="page-4-1"></span> $\overline{31}$ Fjernbetjening

## Batterier og rengøring

#### Udskiftning af batterier

Hvis TV'et ikke reagerer på et tastetryk på fjernbetjeningen, er batterierne måske løbet tør for strøm.

For at udskifte batterierne skal du åbne batterirummet på fjernbetjeningens bagside.

1. Skyd batteridøren i pilens retning.

2. Udskift de gamle batterier med 2 type AAA-R03-1,5 V-batterier. Sørg for, at batteriernes + og - poler er placeret korrekt.

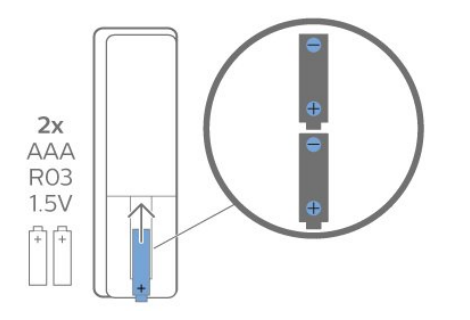

3. Sæt batteridækslet tilbage på plads, og skyd det tilbage, indtil det klikker på plads.

- Fjern batterierne, hvis du ikke bruger fjernbetjeningen i længere tid.

- Kasser batterierne i overensstemmelse med bortskaffelsesdirektiverne.

#### Rengøring

Din fjernbetjening er behandlet med en belægning, der kan modstå ridser.

Rengør fjernbetjeningen med en blød, fugtig klud. Brug aldrig stoffer som sprit, kemikalier eller husholdningsprodukter på fjernbetjeningen.

## **Tastoversigt**

Top

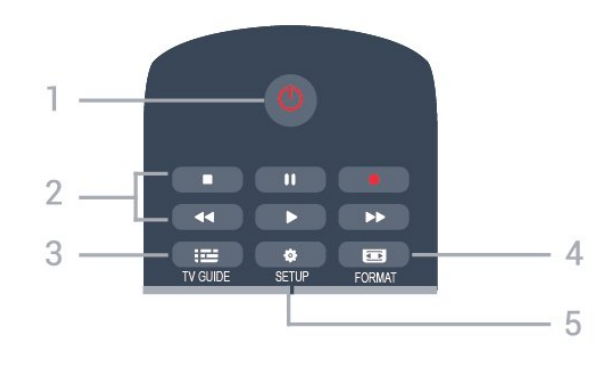

#### 1.  $\Phi$  Standby / Til

Tænder TV'et, eller sætter det på standby.

#### 2. Afspilningstaster

- $-$  Afspil  $\blacktriangleright$ , for at afspille
- Pause **II**, for at sætte afspilning på pause
- $-$  Stop  $\blacksquare$ , for at stoppe afspilning
- $-$  Tilbagespoling  $\rightarrow$   $\rightarrow$  for at spole tilbage
- $-$  Hurtigt frem  $\rightarrow$ , for at spole hurtigt frem
- $-$  Optag  $\bullet$ , for at optage nu
- $3.$   $\equiv$  TV-GUIDE

Åbner eller lukker TV-guiden.

#### 4. FORMAT

Åbner eller lukker billedformatmenuen.

#### 5. **B** SETUP

Åbner indstillingssiderne:

#### Mellem

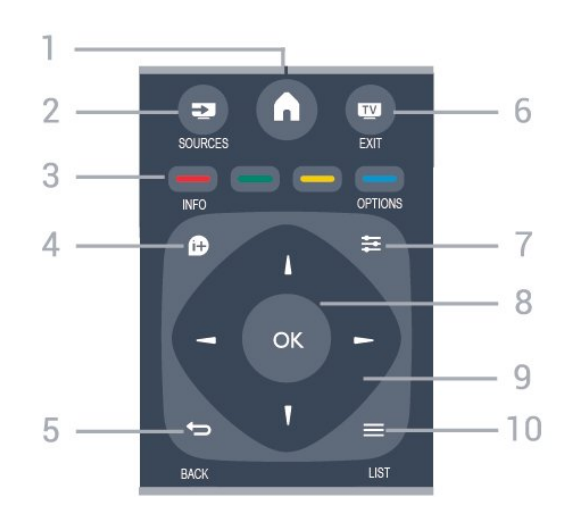

#### 1.  $A$  HOME

Åbner og lukker startmenuen.

#### 2. **EX** SOURCES

Åbner eller lukker Kildemenuen - listen over tilsluttede enheder.

#### 3. Farvetaster

Knappernes funktion følger anvisningerne på skærmen.

#### $4.$  **A** INFO

Åbner eller lukker programinformationer.

#### $5. \Leftrightarrow$  BACK

Skifter tilbage til den forrige kanal, du valgte. Lukker en menu uden at ændre en indstilling.

#### 6. **EXIT**

Skifter tilbage til at se TV.

#### 7.  $\equiv$  OPTIONS

Åbner eller lukker menuen Indstillinger.

8. OK-tasten

Bekræfter et valg eller en indstilling.

#### 9. Pile-/navigationstaster

Navigerer op, ned, mod højre eller venstre.

#### $10. \equiv$  I IST

Åbner eller lukker kanallisten.

#### Nederst

<span id="page-5-1"></span>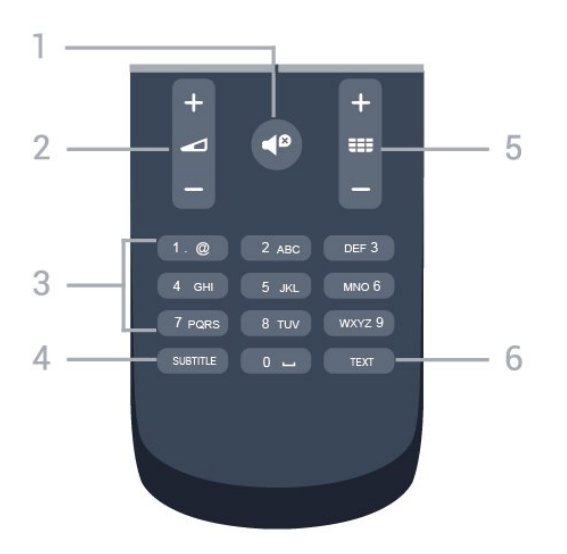

#### 1.  $\blacksquare$  Lydløs

Slår lyden til eller fra.

#### 2. Lydstyrke

Regulerer lydstyrken.

#### 3. Numerisk tastatur

Vælger en TV-kanal direkte.

#### 4. SUBTITLE

Slår undertekster til, fra eller automatisk til/fra.

#### $5.$  **EE** Kanal

Skifter til den næste eller forrige kanal på kanallisten. Åbner den næste eller forrige side i tekst/tekst-TV. Starter det næste eller forrige kapitel på en disk.

#### 6. TEXT

<span id="page-5-0"></span>Åbner eller lukker tekst/tekst-TV.

## $\overline{32}$ IR-sensor

TV'et kan modtage kommandoer fra en fjernbetjening, som bruger IR (infrarød) til at sende kommandoer. Hvis du bruger denne type fjernbetjening, skal du altid pege med fjernbetjeningen på den infrarøde sensor på forsiden af TV'et.

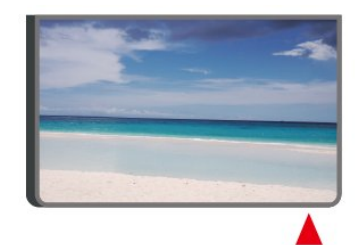

#### A Advarsel

Undgå at stille genstande foran TV'ets infrarøde sensor, da det kan blokere det infrarøde signal.

## 3.3 Joystick - lokal styring (hvis tilgængelig)

#### Joystick - lokal styring (til 32" eller derover)

Hvis du har mistet fjernbetjeningen, eller dens batteri er fladt, kan du stadig betjene grundlæggende TVfunktioner.

Sådan åbner du grundmenuen…

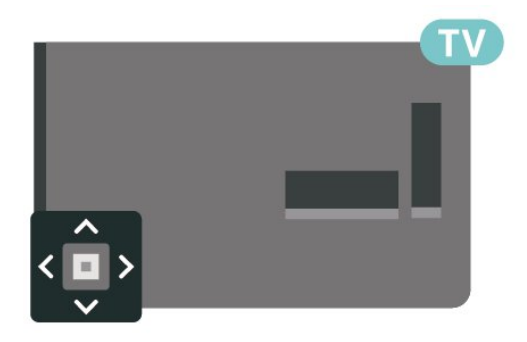

1. Når TV'et er tændt, skal du trykke på joystickknappen bag på TV'et for at hente grundmenuen frem.

2. Tryk venstre eller højre for at  $v$ ælge ( $v$ ) Lydstyrke,  $v$  Kanal eller  $v$  Kilder.

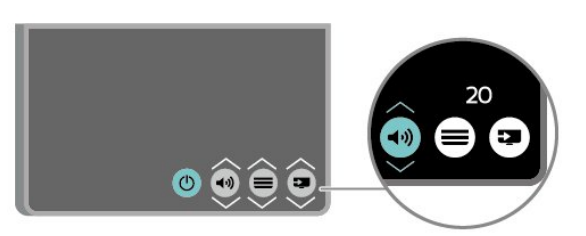

Tryk op eller ned for at regulere lydstyrken eller finde næste eller forrige kanal. Tryk op eller ned for at gennemgå listen over kilder, herunder valg af tuner.

Menuen forsvinder automatisk.

## <span id="page-7-3"></span><span id="page-7-0"></span> $\overline{4}$ Opsætning

#### <span id="page-7-1"></span> $\overline{41}$

## Læs om sikkerhed

Læs sikkerhedsanvisningerne, før du anvender TV'et.

Du kan læse instruktionerne i Brugervejledning, se kapitlet Sikkerhed og pleje.

## <span id="page-7-2"></span> $\overline{42}$ TV-placering

## Tip om placering

- Placer TV'et et sted, hvor der ikke falder lys direkte på skærmen.

- Placer TV'et højst 15 cm fra væggen.

- Den ideelle synsafstand til TV'et er 3 gange skærmens diagonale længde. Når du sidder ned, bør dine øjne befinde sig ud for midten af skærmen.

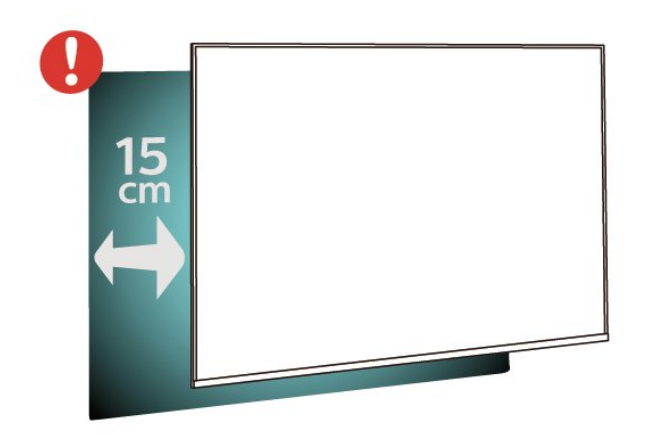

## TV-stander

Du finder anvisningerne til montering af TV-standeren i den medfølgende Lynhåndbog. Har du mistet denne vejledning, kan du downloade den fra [www.philips.com.](http://www.philips.com)

Brug modelnummeret på TV'et til at finde Lynhåndbogen til download.

## Vægmontering

. . .

#### 4304, 4354-serien af TV

Dit TV er også forberedt til et VESA-kompatibelt vægbeslag (sælges separat). Brug følgende VESA-kode, når du køber vægbeslaget

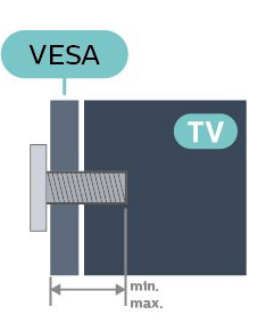

- 24PHx43x4 - VESA MIS-F 75x75, M6 (minimum 10 mm, maksimum 12 mm)

#### Forberedelse

Sørg for, at metalskruerne, der skal anvendes til at montere TV'et på det VESA-kompatible beslag, går ca. 10 mm ind i TV'ets gevindhuller.

#### Forsigtig

. . .

Vægmontering af TV'et kræver særlig ekspertise og bør kun udføres af kvalificerede fagfolk. Vægmonteringen til TV'et skal overholde sikkerhedskravene i forhold til TV'ets vægt. Læs også sikkerhedsforanstaltningerne, før du placerer TV'et. TP Vision Europe B.V. kan ikke tilskrives noget ansvar for forkert montering eller montering, der resulterer i en ulykke eller personskade.

#### 4504, 4503-serien af TV

Dit TV er også forberedt til et VESA-kompatibelt vægbeslag (sælges separat). Brug følgende VESA-kode, når du køber vægbeslaget

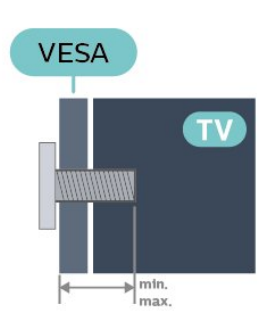

- 32PHx450x - VESA MIS-F 100, M6 (minimum 10 mm, maksimum 14 mm)

#### Forberedelse

Sørg for, at metalskruerne, der skal anvendes til at

<span id="page-8-1"></span>montere TV'et på det VESA-kompatible beslag, går ca. 10 mm ind i TV'ets gevindhuller.

#### Forsigtig

Vægmontering af TV'et kræver særlig ekspertise og bør kun udføres af kvalificerede fagfolk. Vægmonteringen til TV'et skal overholde sikkerhedskravene i forhold til TV'ets vægt. Læs også sikkerhedsforanstaltningerne, før du placerer TV'et. TP Vision Europe B.V. kan ikke tilskrives noget ansvar for forkert montering eller montering, der resulterer i en ulykke eller personskade.

#### 5304-serien af TV

Dit TV er også forberedt til et VESA-kompatibelt vægbeslag (sælges separat).

Brug følgende VESA-kode, når du køber vægbeslaget . . .

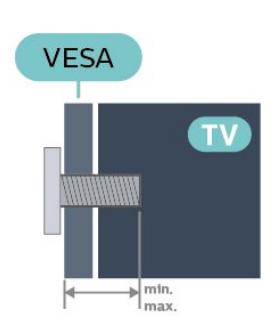

<span id="page-8-0"></span>- 22PFS5304 - VESA MIS-F 75x75, M4 (minimum 8 mm, maksimum 8 mm)

#### Forberedelse

Sørg for, at metalskruerne, der skal anvendes til at montere TV'et på det VESA-kompatible beslag, går ca. 10 mm ind i TV'ets gevindhuller.

#### Forsigtig

Vægmontering af TV'et kræver særlig ekspertise og bør kun udføres af kvalificerede fagfolk. Vægmonteringen til TV'et skal overholde sikkerhedskravene i forhold til TV'ets vægt. Læs også sikkerhedsforanstaltningerne, før du placerer TV'et. TP Vision Europe B.V. kan ikke tilskrives noget ansvar for forkert montering eller montering, der resulterer i en ulykke eller personskade.

#### 5503-serien af TV

Dit TV er også forberedt til et VESA-kompatibelt vægbeslag (sælges separat). Brug følgende VESA-kode, når du køber vægbeslaget . . .

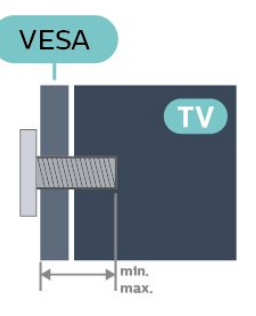

- 43PFx5503 - VESA MIS-F 200x100, M6 (minimum 9 mm, maksimum 11 mm)

#### Forberedelse

Sørg for, at metalskruerne, der skal anvendes til at montere TV'et på det VESA-kompatible beslag, går ca. 10 mm ind i TV'ets gevindhuller.

#### Forsigtig

Vægmontering af TV'et kræver særlig ekspertise og bør kun udføres af kvalificerede fagfolk. Vægmonteringen til TV'et skal overholde sikkerhedskravene i forhold til TV'ets vægt. Læs også sikkerhedsforanstaltningerne, før du placerer TV'et. TP Vision Europe B.V. kan ikke tilskrives noget ansvar for forkert montering eller montering, der resulterer i en ulykke eller personskade.

## $\overline{4}$ Tænd for TV'et

## Tilslut strømkablet

- Sæt strømkablet i stikket POWER bag på TV'et.
- Kontroller, at strømkablet sidder korrekt i stikket.
- Kontroller, at stikket i stikkontakten hele tiden er tilgængeligt.

- Når du tager ledningen ud, skal du altid holde i stikket, aldrig i ledningen.

Til 32" eller derover

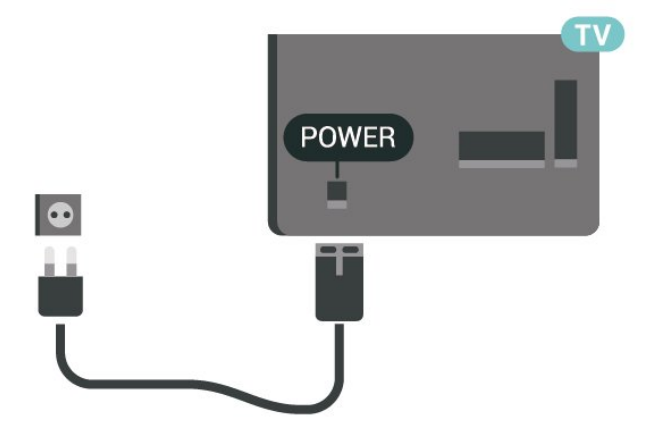

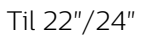

<span id="page-9-0"></span>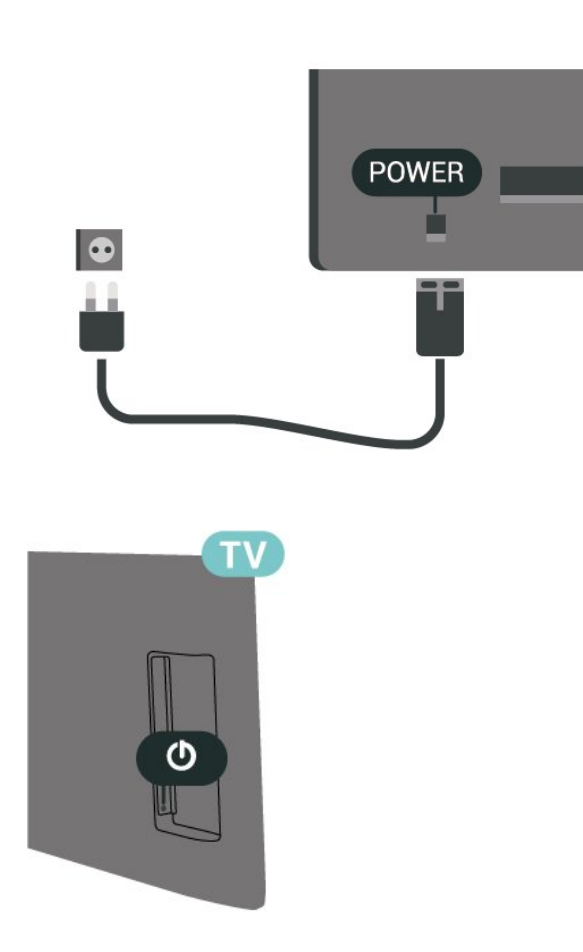

Selvom dette TV har et meget lavt strømforbrug i standby-tilstand, bør stikket tages ud af stikkontakten, hvis TV'et ikke skal benyttes i en længere periode for at spare energi.

## Tænd eller standby

Før du tænder for TV'et, skal du sørge for, at strømstikket er sat i POWER-stikket bag på TV'et.

#### Tænd

Tryk på tænd/sluk-knappen på siden eller bag på TV'et.

Skifte til standby

Du kan sætte TV'et på standby ved at trykke på  $\bullet$  på fjernbetjeningen.

For at slukke helt for TV'et skal du tage strømkablet ud af stikkontakten.

Når du frakobler strømstikket, skal du altid tage fat i stikket, aldrig i ledningen. Sørg for, at du til enhver tid har nem adgang til strømstik, strømkabel og stikkontakt.

## <span id="page-10-4"></span><span id="page-10-0"></span> $\overline{5}$ Tilslutninger

## <span id="page-10-1"></span> $\overline{51}$ Tilslutningsguide

Tilslut altid en enhed til TV'et med tilslutningen med den bedste tilgængelige kvalitet. Brug også kabler af god kvalitet for at sikre en god overførsel af billede og lyd.

Når du tilslutter en enhed, genkender TV'et dens type og giver hver enhed et korrekt typenavn. Du kan ændre typenavnet efter behov. Hvis et korrekt typenavn er indstillet for en enhed, skifter TV'et automatisk over til de mest ideelle TV-indstillinger, når du skifter over til enheden i menuen Kilder.

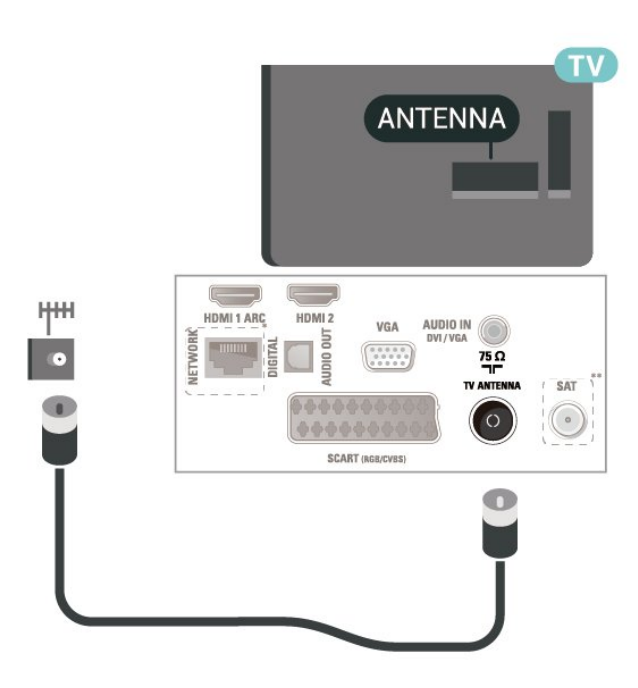

## <span id="page-10-2"></span> $\overline{52}$ Antenne

Tilslut antennestikket til Antennetilslutningen bag på TV'et, og kontrollér, at det sidder korrekt.

<span id="page-10-3"></span>Du kan tilslutte din egen antenne eller et antennesignal fra en antenneforening. Brug et IEC koaksialt 75 Ohm RF-antennestik.

Brug denne antennetilslutning til DVB-T- og DVB-Cindgangssignaler.

Til 32" eller derover

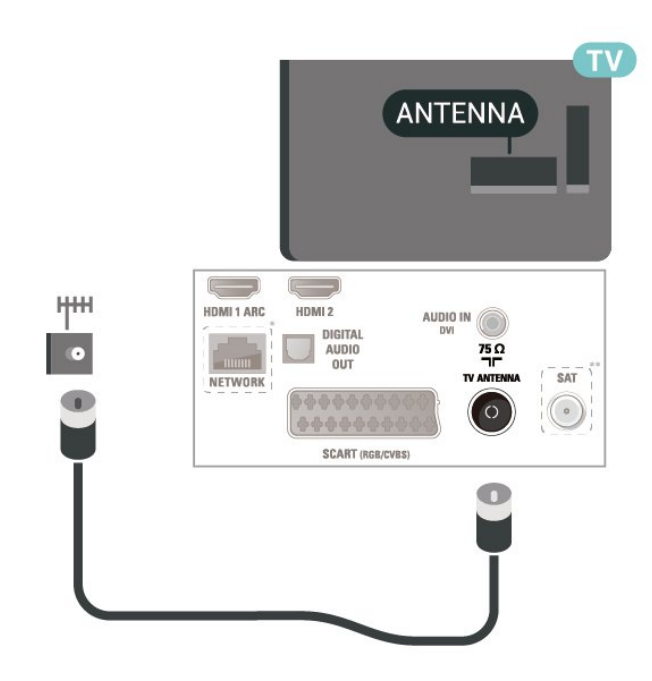

Til 22"/24"

- \* Netværksporten er kun til UK-modeller
- \*\* Satellitporten er kun til xxPxSxxxx-serien

## 5.3 Satellit (hvis tilgængelig)

Sæt satellitstikket af F-typen i satellittilslutningen SAT bag på TV'et.

Til 32" eller derover

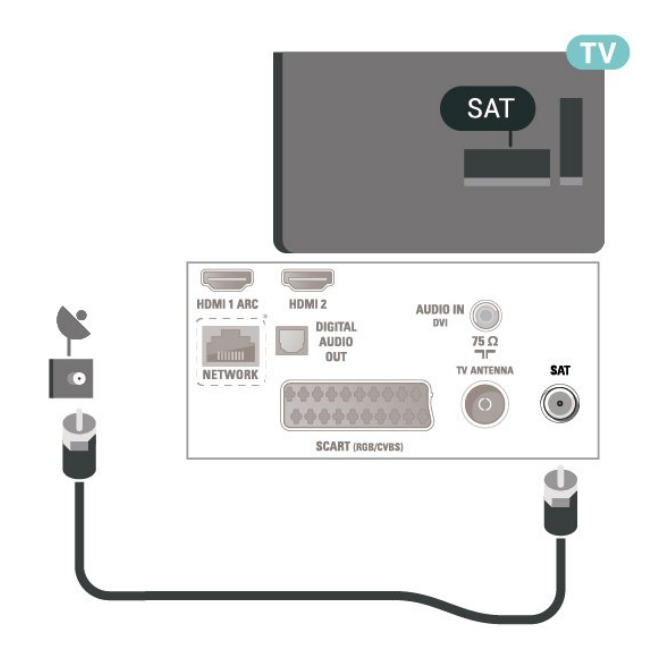

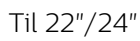

<span id="page-11-1"></span>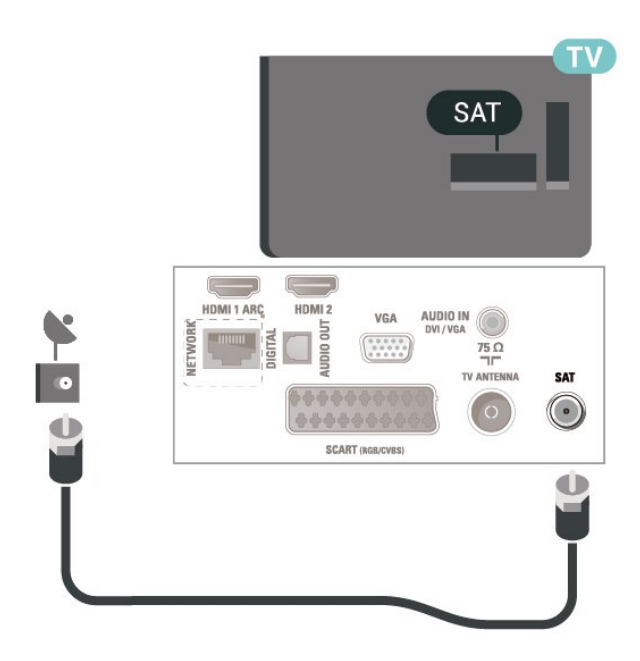

- \* Netværksporten er kun til UK-modeller
- \* Netværksporten er kun til UK-modeller

## <span id="page-11-0"></span>5.4 Videoenhed

## HDMI

For at få den bedste signaloverførsel skal du bruge et højhastigheds-HDMI-kabel og ikke bruge et HDMIkabel, der er længere end 5 m.

Til 32" eller derover

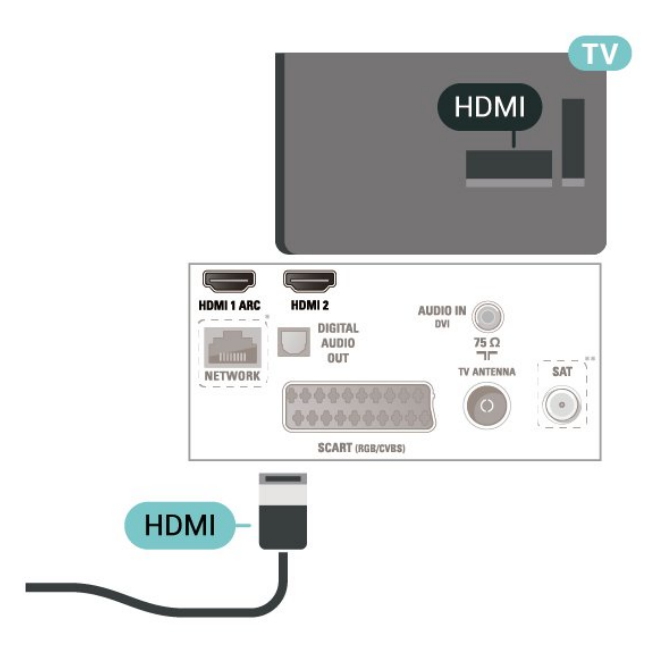

Til 22"/24"

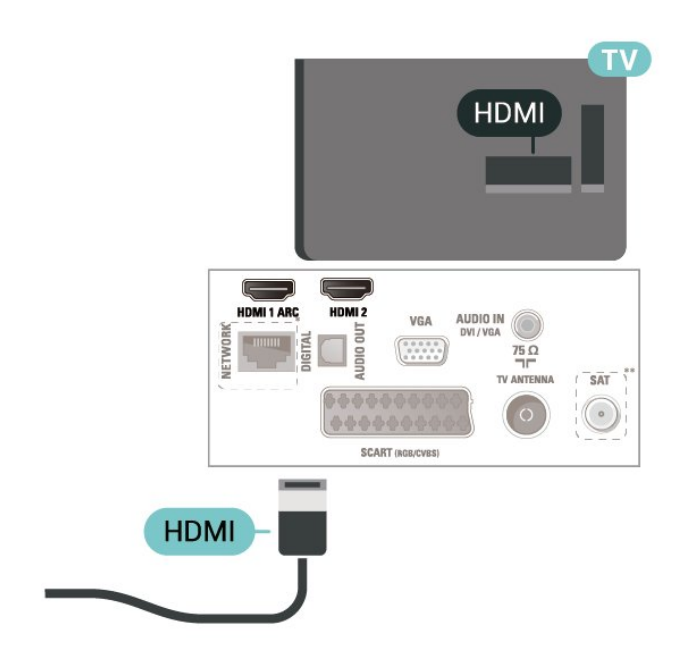

- \* Netværksporten er kun til UK-modeller
- \*\* Satellitporten er kun til xxPxSxxxx-serien

#### Kopibeskyttelse

HDMI-kabler understøtter HDCP (High-bandwidth Digital Content Protection). HDCP er et kopibeskyttelsessignal, der forhindrer kopiering af indhold fra en DVD eller Blu-ray-disk. Løsningen kaldes også DRM (Digital Rights Management).

\* Netværksporten er kun til UK-modeller

### HDMI - DVI

Hvis du stadig er i besiddelse af en enhed, der kun har en DVI-tilslutning, kan du tilslutte enheden til HDMI 2-tilslutningen via en DVI til HDMI-adapter.

Brug en DVI til HDMI-adapter, hvis din enhed kun har en DVI-tilslutning. Brug HDMI 2-tilslutningen, og slut et Audio V/H-kabel (3,5 mm minijackstik) til lydindgangen på bagsiden af TV'et for at få lyd.

Til 32" eller derover

<span id="page-12-0"></span>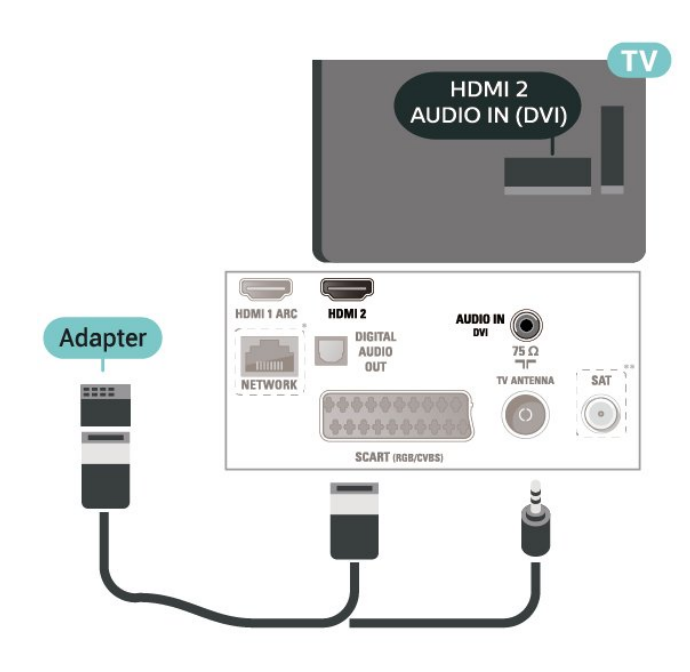

Til 22"/24"

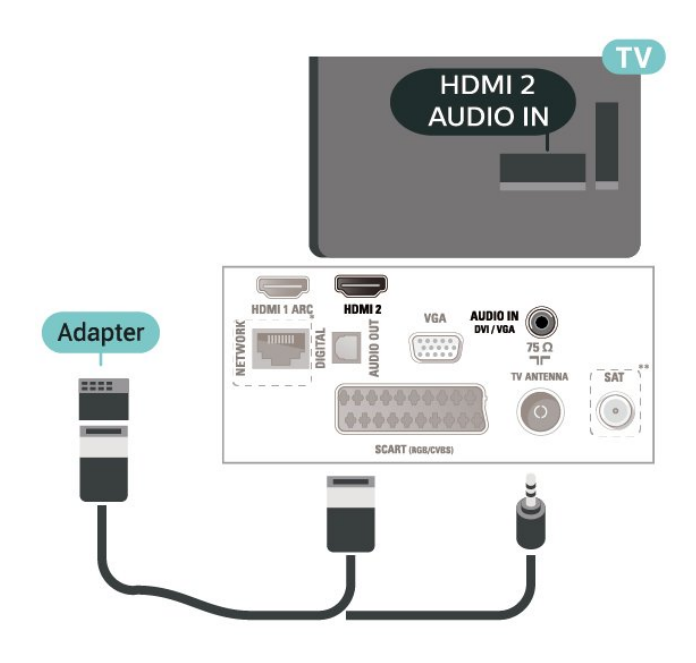

- \* \* Netværksporten er kun til UK-modeller
- \*\* Satellitporten er kun til xxPxSxxxx-serien

## HDMI-CEC-forbindelse – EasyLink

Ved at slutte HDMI CEC-kompatible enheder til dit TV kan du betjene det med TV-

fjernbetjeningen. EasyLink HDMI CEC skal være aktiveret på TV'et og den tilsluttede enhed.

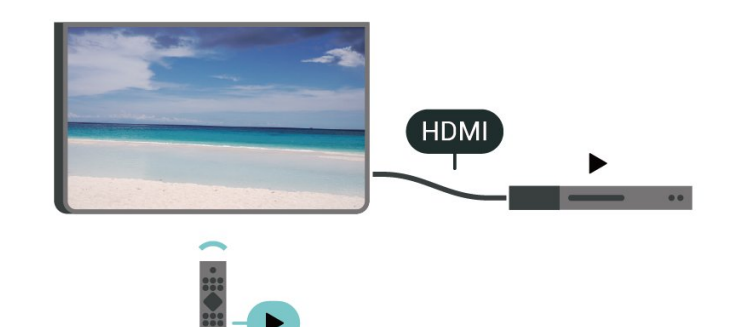

Tænd for EasyLink

 (Hjem) > Indstillinger > Generelle indstillinger > EasyLink > EasyLink > Til

Betjen HDMI CEC-kompatible enheder med TVfjernbetjeningen

 $\bigcap$  (Hiem) > Indstillinger > Generelle indstillinger > EasyLink > EasyLink-fjernbetjening > Til

#### Bemærk:

- EasyLink fungerer muligvis ikke sammen med enheder fra andre producenter.

- HDMI CEC-funktionaliteten har forskellige navne hos forskellige producenter. Eksempler: Anynet, Aquos Link, Bravia Theatre Sync, Kuro Link, Simplink og Viera Link. Ikke alle fabrikater er fuldt kompatible med EasyLink. Eksemplerne på HDMI CECvaremærker tilhører de respektive ejere.

## SCART (hvis tilgængelig)

SCART er en tilslutning af god kvalitet.

SCART-tilslutningen kan bruges til CVBS- og RGBvideosignaler, men kan ikke bruges til HD-TV-signaler. SCART-tilslutningen kombinerer video- og lydsignaler. SCART-tilslutningen understøtter også NTSC-afspilning.

<span id="page-13-1"></span>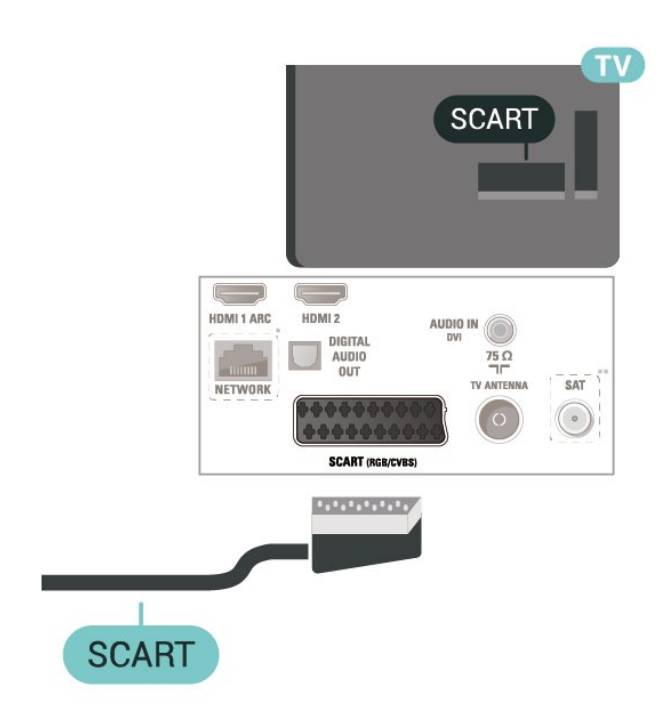

## <span id="page-13-0"></span>5.5 Lydenhed

## HDMI ARC

På TV'et er det kun HDMI 1, der har HDMI ARC (Audio Return Channel – lydreturkanal).

Hvis enheden, typisk et HTS (hjemmebiografsystem), også har HDMI ARC-tilslutning, skal du slutte den til HDMI 1-tilslutningen på TV'et. Med HDMI ARCtilslutningen behøver du ikke at tilslutte det ekstra lydkabel, som sender TV-billedets lyd til HTS. HDMI ARC-tilslutningen kombinerer begge signaler.

## Digital lydudgang - optisk

Lydudgang - optisk er en lydtilslutning af høj kvalitet.

Denne optiske tilslutning kan bære 5.1-lydkanaler. Hvis din enhed, typisk et hjemmebiografsystem, ikke har en HDMI ARC-tilslutning, kan du bruge denne tilslutning med en optisk lydindgang på hjemmebiografsystemet. Den optiske lydudgangsforbindelse sender lyden fra TV'et til hjemmebiografsystemet.

Til 32" eller derover

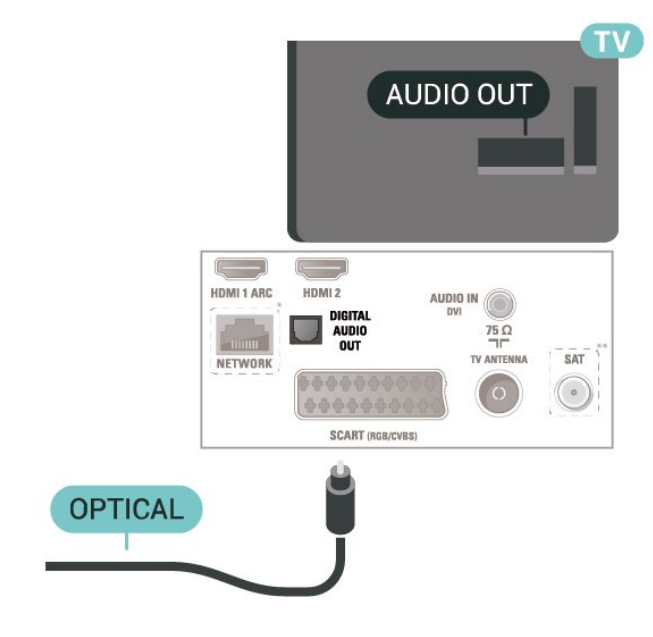

Til 22"/24"

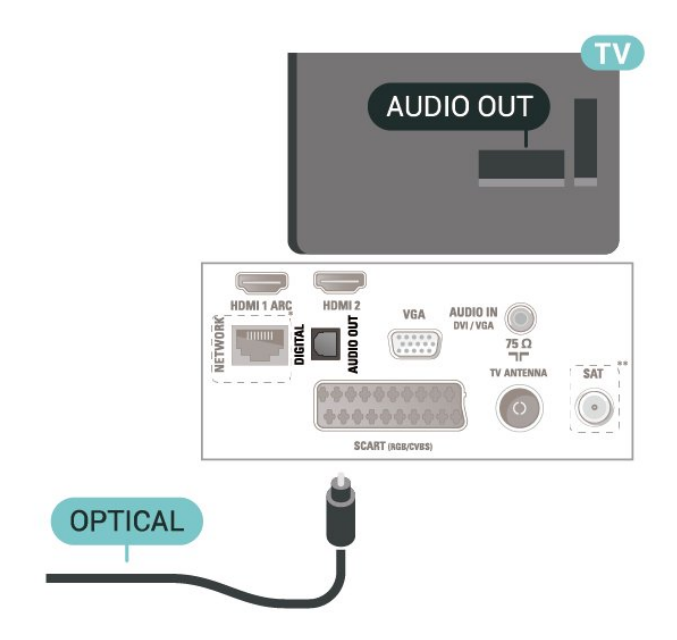

- \* Netværksporten er kun til UK-modeller
- \*\* Satellitporten er kun til xxPxSxxxx-serien

## Øretelefoner

Du kan tilslutte et sæt hovedtelefoner til  $\Omega$ -stikket på siden af TV'et. Stikket er et 3,5 mm mini-jackstik. Du kan regulere hovedtelefonernes lydstyrke separat.

<span id="page-14-1"></span>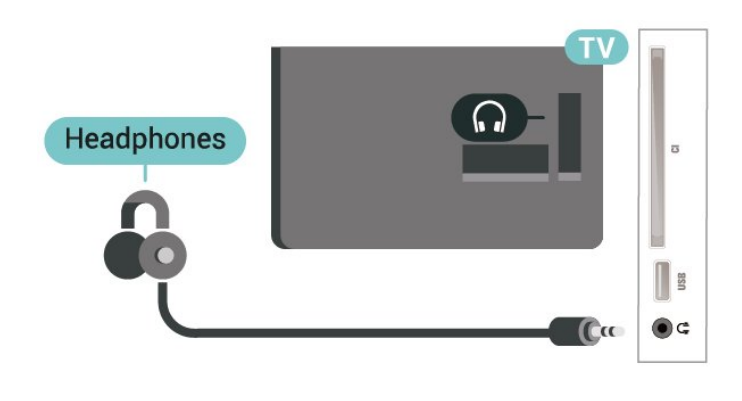

## <span id="page-14-0"></span>5.6 Computer

## HDMI - DVI

Hvis du stadig er i besiddelse af en enhed, der kun har en DVI-tilslutning, kan du tilslutte enheden til HDMI 2-tilslutningen via en DVI til HDMI-adapter.

Brug en DVI til HDMI-adapter, hvis din enhed kun har en DVI-tilslutning. Brug HDMI 2-tilslutningen, og slut et Audio V/H-kabel (3,5 mm minijackstik) til lydindgangen på bagsiden af TV'et for at få lyd.

Til 32" eller derover

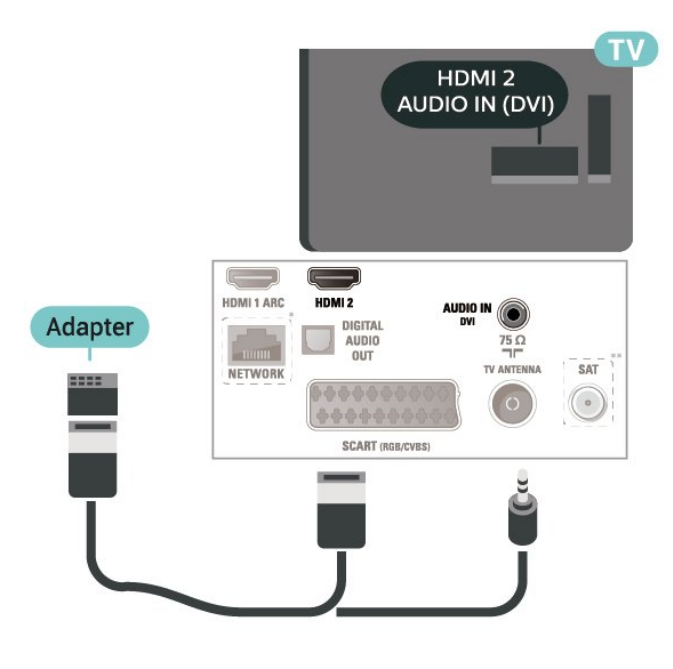

Til 22"/24"

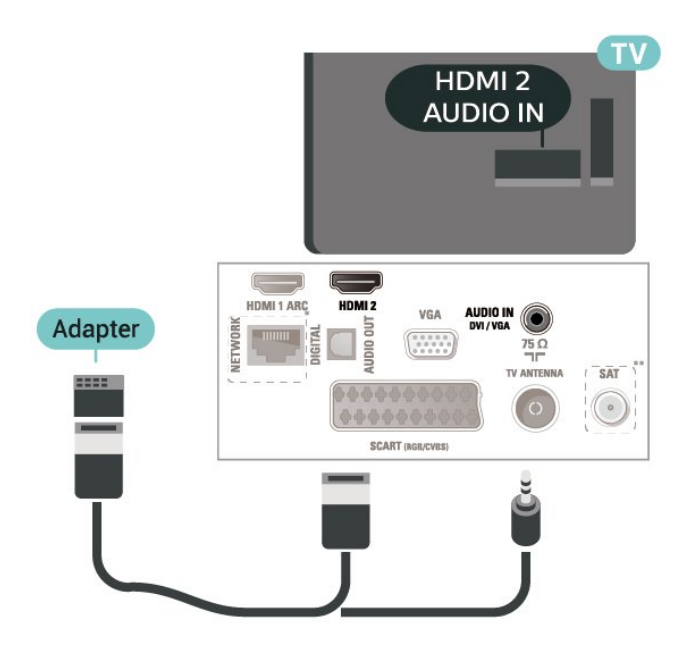

- \* Netværksporten er kun til UK-modeller
- \*\* Satellitporten er kun til xxPxSxxxx-serien

## VGA (hvis tilgængelig)

Brug et VGA-kabel, hvis enheden kun har en VGAtilslutning. Brug VGA-tilslutningen, og tilføj et Audio V/H-kabel (3,5 mm minijackstik) til lydindgangen på bagsiden af TV'et for at få lyd.

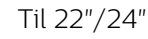

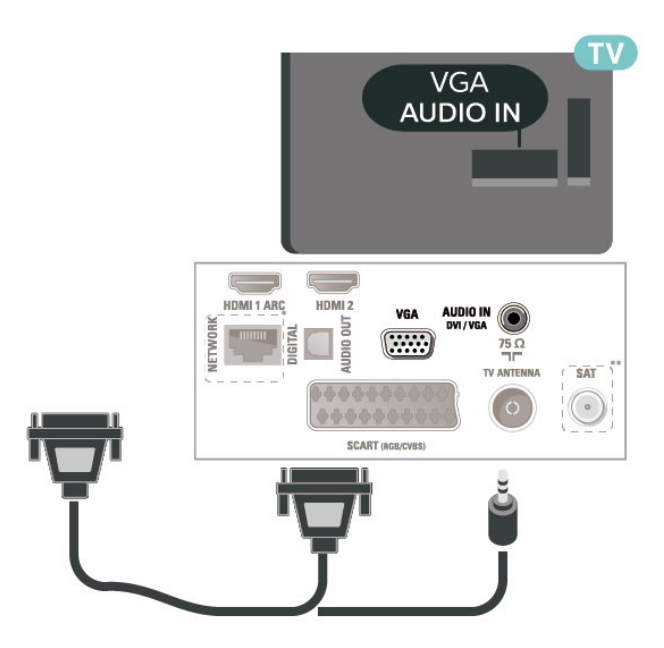

- \* Netværksporten er kun til UK-modeller
- \*\* Satellitporten er kun til xxPxSxxxx-serien

## <span id="page-15-2"></span>Ideelle indstillinger

 $\bigcap$  (Hjem) > Indstillinger > Billede > Avanceret > Computer

Indstil til Til for at opnå den ideelle billedindstilling til brug af TV'et som computerskærm.

\* Fås kun til HDMI- og VGA-kilder.

## <span id="page-15-0"></span>57 CAM med smartkort – CI+

### Om CI+

Dette TV er klar til CI+ Conditional Access.

Med CI+ kan du se premium-HD-programmer, f.eks. film og sport, som udbydes af digital-TV-udbydere i din region. Disse programmer er kodet af TVudbydere og skal afkodes med et forudbetalt CI+-modul.

Udbydere af digital-TV leverer et CI+-modul (Conditional Access Module - CAM) og et medfølgende smartkort, når du abonnerer på deres premium-programmer. Disse programmer har et højt niveau af kopibeskyttelse.

Kontakt en udbyder af digital-TV for at få flere oplysninger om vilkår og betingelser.

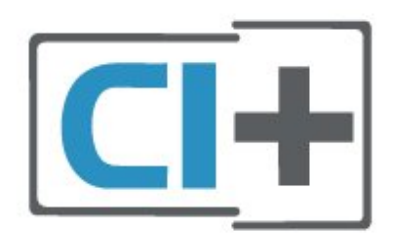

### Smartkort

<span id="page-15-1"></span>Udbydere af digital-TV leverer et CI+-modul (Conditional Access Module - CAM) og et medfølgende smartkort, når du abonnerer på deres premium-programmer.

Sæt smartkortet i CAM-modulet. Se vejledningen, du har modtaget fra udbyderen.

Sådan sættes CAM-modulet i TV'et...

1. Se CAM-kortet for at få oplysninger om den korrekte isætningsmetode. Ukorrekt isætning kan beskadige CAM-modulet og TV'et. 2. Når du ser bag på TV'et, og forsiden af CAMmodulet vender ind imod dig selv, skal du forsigtigt sætte det i stikket COMMON INTERFACE.

3. Skub CAM-modulet helt ind. Lad det sidde

#### permanent i stikket.

Når du tænder for TV'et, kan det tage nogle få minutter, før CAM-modulet aktiveres. Hvis et CAMmodul indsættes, og abonnementet er betalt (abonnementsmetoderne kan variere), kan du se kodede kanaler, der understøttes af CAM-smartkortet.

CAM-modul og smartkort er udelukkende til dit TV. Hvis du tager CAM-modulet ud, vil du ikke længere kunne se kodede kanaler, der understøttes af CAMmodulet.

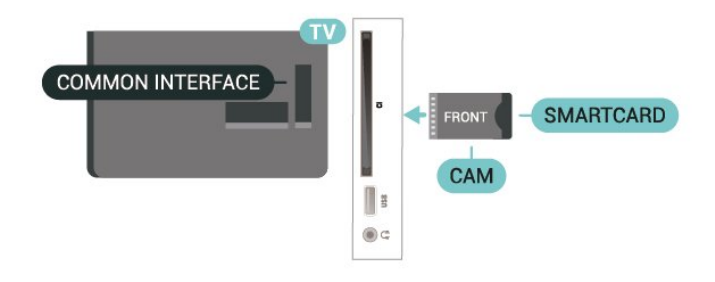

## Se kanal på smartkort

Du kan se kanaler, som er installeret fra CI/CAM-kort.

1. Mens du ser en TV-kanal, skal du trykke på LIST for at åbne kanallisten.

2. Vælg: CI+-kanalliste .

## Angiv adgangskoder og PIN-koder

For nogle CAM-moduler skal du indtaste en PIN-kode for at kunne se kanalerne. Når du angiver PIN-koden til CAM-modulet, anbefaler vi, at du bruger samme kode som den, du bruger til at låse TV'et op med.

Sådan angives PIN-koden til CAM-modulet…

 (Hjem) > Indstillinger > Børnesikring > CAM PIN

### $\overline{5.8}$ USB-enhed

### USB-flash-drev

Du kan se fotos eller afspille musik og videoer fra et tilsluttet USB-flashdrev. Indsæt et USB-flashdrev i USB-tilslutningen på TV'et, mens TV'et er tændt.

TV'et registrerer flashdrevet og åbner en liste, der viser indholdet.

Hvis indholdslisten ikke vises automatisk, skal du trykke på **zources** og vælge USB.

<span id="page-16-1"></span>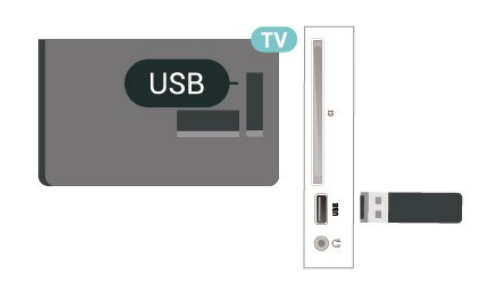

## USB-harddisk

Hvis du tilslutter en USB-harddisk, kan du sætte digitale TV-udsendelser (DVB-udsendelser eller lignende) på pause eller optage dem.

#### Min. diskplads

- For at sætte en udsendelse på pause skal du bruge en USB-kompatibel harddisk med mindst 4GB diskplads.

- For at sætte en udsendelse på pause og optage den har du brug for mindst 32GB diskplads.

Før du kan sætte en udsendelse på pause eller optage den, skal du tilslutte og formatere en USBharddisk. Formateringen fjerner alle filer fra USBharddisken.

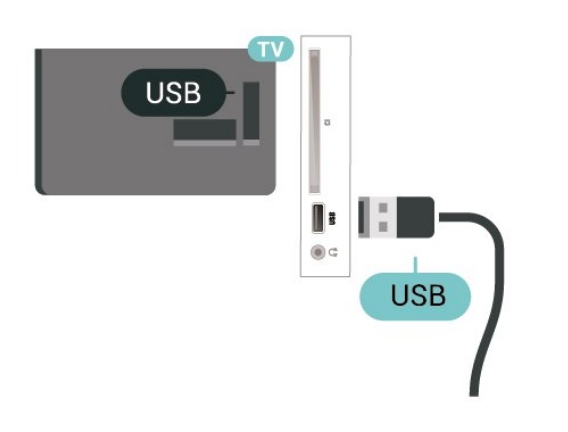

#### Advarsel

<span id="page-16-0"></span>USB-harddisken er formateret udelukkende til dette TV. Du kan ikke bruge de lagrede optagelser på et andet TV eller en anden PC. Du må ikke kopiere eller ændre optagelsesfilerne på USB-harddisken via et PCprogram. Det vil beskadige dine optagelser. Når du formaterer en anden USB-harddisk, vil det tidligere indhold ikke længere kunne bruges. En USB-harddisk, der er installeret på dit TV, skal omformateres for at kunne bruges med en computer.

5.9

## Netværk til Freeview (Netværksporten er kun til UKmodeller)

#### Netværk

#### Om netværk

Netværksport og -funktion er kun til Freeview HDstreamingfunktioner.

#### Opret forbindelse til netværk

For at tilslutte TV'et til internettet skal du bruge en netværksrouter med forbindelse til internettet.

Brug en højhastighedsforbindelse (bredbånd) til internettet.

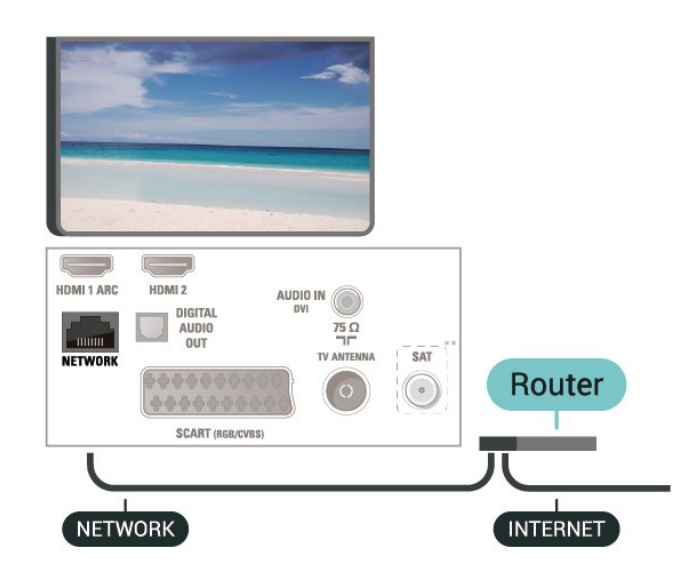

#### Opret forbindelse

Sådan opretter du en kablet forbindelse…

1. Slut routeren til TV'et med et netværkskabel (Ethernet-kabel\*\*).

2. Kontrollér, at routeren er tændt.

3. Tryk på (Hjem) , vælg Indstillinger > Netværk,

og tryk på  $\rightarrow$  (højre) for at åbne menuen.

4. Vælg Opret forbindelse til netværk, og tryk på OK.

5. Vælg Kablet, og tryk på OK. TV'et søger konstant efter en netværksforbindelsen.

6. En meddelelse bekræfter, når forbindelsen er oprettet.

Hvis forbindelsen mislykkes, kan du kontrollere routerens DHCP-indstilling. DHCP skal være sat på Til.

### Netværksindstillinger

#### (Hjem) > Indstillinger > Netværk > Vis netværksindstillinger

Du kan se alle aktuelle netværksindstillinger her. IPog MAC-adressen, signalstyrke, hastighed, krypteringsmetode osv.

#### (Hjem) > Indstillinger > Netværk

> Netværkskonfiguration

Er du avanceret bruger og vil installere dit netværk med statisk IP-adresse, skal du indstille TV'et til Statisk IP.

Vælg Konfiguration af statisk IP, og konfigurer forbindelsen. Du kan angive nummeret på IP-adresse, Netmaske, Port, DNS.

## <span id="page-18-3"></span><span id="page-18-0"></span> $\overline{6}$ Skift kilde

### <span id="page-18-1"></span> $\overline{61}$

## Liste over kilder

- Tryk på **ED** SOURCES for at åbne menuen Kilder.

- Du kan skifte til en tilsluttet enhed ved at vælge enheden med pilene  $\land$  (op) eller  $\lor$  (ned) og trykke på OK.

- For at lukke menuen Kilder uden at skifte til en enhed skal du trykke på **ISOURCES** igen.

## <span id="page-18-2"></span> $\overline{62}$ Omdøb enhed

- Kun kilderne HDMI, VGA, SCART (hvis tilgængelig) kan omdøbes eller erstatte et enhedsikon

1. Tryk på SOURCES , og vælg HDMI eller VGA (hvis tilgængelig).

2. Tryk på  $\rightarrow$  Rediger, og tryk på OK.

3. Vælg et af enhedsikonerne, og tryk på OK, hvorefter det forudindstillede navn vises i indtastningsfeltet.

4. Vælg Omdøb, og indtast derefter et nyt navn ved hjælp af skærmtastaturet.

- Tryk på tasten  $\rightarrow$ (rød) for at indtaste med små bogstaver

 $-$  Tryk på tasten  $\rightarrow$  (grøn) for indtaste med store bogstaver

- Tryk på tasten  $\sim$  (gul) for at indtaste tal og symboler

 $-$  Tryk på tasten  $\rightarrow$  (blå) for at slette et tegn

5. Vælg Udført, når du er færdig med redigeringen.

## <span id="page-19-3"></span><span id="page-19-0"></span>7 Kanaler

#### <span id="page-19-1"></span> $\overline{71}$

## Om kanaler, og skift kanaler

#### Sådan vises TV-kanaler

- Tryk på  $\blacksquare$ . TV'et stiller ind på den TV-kanal, du sidst har set.

 $-$  Tryk på  $\bigwedge$  (Hjem) > Kanaler, og tryk på OK.

 $-$  Tryk på  $\equiv$  + eller  $\equiv$  - for at skifte kanaler. - Kender du nummeret på kanalen, tastes det ind med taltastaturet. Tryk på OK, når du har indtastet nummeret, for at skifte kanaler.

- For at gå tilbage til den forrige kanal skal du trykke på  $\rightarrow$  BACK.

#### Sådan skifter du til en kanal fra en kanalliste

- Mens du ser en TV-kanal, skal du trykke på LIST for at åbne kanallisterne.

- Kanallisten kan have adskillige sider med kanaler. Tryk på  $\equiv$  + eller  $\equiv$  - for at springe til næste eller forrige side.

- Tryk på **= LIST** igen for at lukke kanallisterne uden at skifte kanal.

#### Kanalikoner

Efter en Automatisk kanalopdatering i kanallisten markeres nyligt fundne kanaler med en  $\ast$  (stjerne). Hvis du låser en kanal, vil den blive markeret med en **a** (lås).

#### Radiokanaler

Hvis der er digitale udsendelser tilgængelige, installeres de digitale radiostationer i forbindelse med installationen. Du kan skifte til en radiostation på samme måde, som du skifter til en TV-kanal.

Dette TV kan modtage den digitale TV-standard DVB. TV'et fungerer muligvis ikke med visse udbydere af digitalt TV, som ikke fuldt ud overholder kravene for standarden.

## <span id="page-19-2"></span> $\overline{72}$ Installer kanal

### Antenne og kabel

Søg manuelt efter kanaler og kanalindstillinger

Søg efter kanaler

Opdatering af eksisterende kanalliste

 $\bigwedge$  (Hiem) > Indstillinger > Antenne-/kabelinstallation > Søg efter kanaler > Opdater kanaler

Geninstallation af alle kanaler

 $\bigwedge$  (Hjem) > Indstillinger > Antenne-/kabelinstallation > Søg efter kanaler > Geninstaller kanaler

1. Vælg det land, hvor du er nu, og tryk på OK. 2. Vælg Antenne (DVB-T) eller Kabel (DVB-C) , og vælg et element, som du vil geninstallere. 3. Vælg Digitale og analoge kanaler, Kun digitale kanaler eller Kun analoge kanaler. 4. Vælg Start, og tryk på OK for at opdatere kanalerne. Dette kan tage nogle få minutter.

#### Kanalindstillinger

 $\bigwedge$  (Hjem) > Indstillinger > Antenne-/kabelinstallation > Søg efter kanaler > Geninstaller kanaler

1. Vælg det land, hvor du er nu, og tryk på OK. 2. Vælg Antenne (DVB-T) eller Kabel (DVB-C) , og vælg et element, som du vil geninstallere. 3. Vælg Digitale og analoge kanaler, Kun digitale kanaler eller Kun analoge kanaler.

4. Vælg Indstillinger, og tryk på OK.

5. Tryk på  $\rightarrow$  (rød) for at nulstille, eller tryk på  $\rightarrow$ (grøn), når du har afsluttet indstillingerne.

#### Frekvensscanning

Vælg metoden til søgning af kanaler.

- Hurtig: Vælg den hurtigere metode, og brug de foruddefinerede indstillinger, som bruges af de fleste kabeludbydere i dit land.

- Fuld: Hvis resultatet er, at der ikke er installeret nogen kanaler, eller hvis der mangler kanaler, kan du vælge den udvidede Fuld-metode. Med denne metode tager det lidt længere tid at søge efter og installere kanaler.

- Avanceret: Hvis du har modtaget en specifik netværksfrekvensværdi til at søge efter kanaler, skal du vælge Avanceret.

#### Netværksfrekvenstilstand

Hvis du har tænkt dig at bruge Hurtig-metoden i Frekvensscanning til at søge efter kanaler, skal du vælge Automatisk. Dit TV bruger 1 af de foruddefinerede netværksfrekvenser (eller HC - Homing Channel), som anvendes af de fleste kabeludbydere i dit land. Hvis du har modtaget en specifik

netværksfrekvensværdi til at søge efter kanaler, skal du vælge Manuel.

#### Netværksfrekvens

Med Netværksfrekvenstilstand indstillet til Manuel kan du her indtaste den netværksfrekvensværdi, du modtog fra din kabeludbyder. Brug taltasterne til at indtaste værdien.

#### Symbolhastighedsstilstand

Hvis din kabel-TV-udbyder ikke tildelte dig en specifik symbolhastighedsværdi til installation af TVkanalerne, skal du lade

indstillingen Symbolhastighedsstilstand stå på Automatisk.

Hvis du har modtaget en specifik symbolhastighedsværdi, skal du vælge Manuel.

Symbolhastighed Hvis Symbolhastighedsstilstand er indstillet til Manuel, kan du indtaste den symbolhastighedsværdien med taltasterne.

#### Gratis / kodet

Hvis du har et abonnement og et CAM-modul - Conditional Access Module til betalings-TV-tjenester, skal du vælge Gratis + kodet. Hvis du ikke har abonnement til betalings-TV-kanaler, kan du vælge Kun gratis kanaler.

Automatisk søgning efter kanaler

 $\bigwedge$  (Hiem) > Indstillinger > Antenne-/kabelinstallation > Automatisk kanalopdatering

Hvis du modtager digitale kanaler, kan du indstille TV'et til automatisk at opdatere listen med nye kanaler.

Du kan også selv starte en kanalopdatering.

#### Automatisk kanalopdatering

Én gang om dagen, kl. 6:00 om morgenen, opdaterer TV'et kanalerne og gemmer nye kanaler. Nye kanaler gemmes i listen Alle kanaler, men også i listen Nye kanaler. Tomme kanaler fjernes.

Hvis der er fundet nye kanaler, eller hvis kanaler opdateres eller fjernes, vises en meddelelse, når TV'et tændes. TV'et skal være på standby for automatisk at kunne opdatere kanaler.

#### Kanal, automatisk kanalopdatering

#### $\bigwedge$  (Hiem) > Indstillinger > Antenne-/kabelinstallation > Opstartsmeddelelse

Når nye kanaler er fundet, eller hvis kanaler opdateres eller fjernes, vises en meddelelse, når TV'et tændes. For at undgå, at denne meddelelse vises efter hver kanalopdatering, kan du slå den fra.

#### Digital: Test af modtagelse

 $\bigwedge$  (Hjem) > Indstillinger > Antenne-/kabelinstallation > Digital Test af modtagelse

Den digitale frekvens vises for denne kanal. Hvis

modtagelsen er ringe, kan du prøve at flytte på antennen. Du kan kontrollere signalkvaliteten for denne frekvens igen ved at vælge Søg og trykke på OK.

Hvis du selv vil indtaste en bestemt digital frekvens, skal du bruge fjernbetjeningens taltaster. Som alternativ kan du vælge frekvensen, placer pilene på et nummer med  $\zeta$  og  $\rightarrow$  og skifte nummeret med  $\land$  og  $\lor$ . Vælg Søg, og tryk på OK for at kontrollere frekvensen.

Hvis du bruger DVB-C til at modtage kanaler, er valgmuligheden symbolhastighedstilstand tilgængelig . I Symbolhastighedstilstand skal du vælge Automatisk, medmindre din kabeludbyder har tildelt dig en specifik symbolhastighedsværdi. Vælg Symbolhastighed, og brug det numeriske tastatur eller  $\land$  og  $\lor$  til at indtaste værdien for symbolhastighed.

#### Analog: Manuel installation

 $\bigwedge$  (Hjem) > Indstillinger >

Antenne-/kabelinstallation > Analog Manuel installation

Analoge TV-kanaler kan installeres manuelt en efter en.

#### System

Vælg System for at konfigurere TV-systemet. Vælg det land eller den verdensdel, du befinder dig i, og tryk på OK.

#### Søg efter kanal

Vælg Søg efter kanal, og tryk på OK for at finde en kanal. Du kan selv indtaste en frekvens for at finde en kanal, eller du kan lade TV'et søge efter en kanal. Tryk på OK, vælg Søg, og tryk på OK for at søge efter en kanal automatisk. Den fundne kanal vises på skærmen, og hvis der er dårlig modtagelse, skal du trykke på Søg igen. Hvis du vil gemme kanalen, skal du vælge Udført og trykke på OK.

#### Finjustering

Vælg Finjustering, og tryk på OK for at finindstille en kanal. Du kan finindstille kanalen med  $\sim$  eller  $\vee$ . Hvis du vil gemme den fundne kanal, skal du vælge Udført og trykke på OK.

#### Opbevaring

Du kan lagre kanalen på det aktuelle kanalnummer eller som et nyt kanalnummer.

Vælg Arkivér, og tryk på OK. Det nye kanalnummer vises kortvarigt.

Trinene kan gentages, indtil du har fundet alle

## <span id="page-21-0"></span>Satellit (hvis tilgængelig)

#### Om installation af satellitter

#### Op til 4 satellitter

Du kan installere op til 4 satellitter (4 LNB'er) på dette TV. Vælg det antal satellitter, du vil installere, i starten af installationen. Dette får installationen til at gå hurtigere.

#### Unicable

Du kan bruge et Unicable-system til at tilslutte parabolantennen til TV'et. Du kan vælge Unicable for 1 eller 2 satellitter i starten af installationen.

#### MDU - Multi-Dwelling-Unit

De indbyggede satellittunere understøtter MDU på Astra-satellitter og Digiturk på Eutelsat-satellitten. MDU på Türksat understøttes ikke.

#### Start installationen

#### Opdater kanaler

 $\bigwedge$  (Hjem) > Indstillinger > Satellitinstallation > Søg efter satellit > Opdater kanaler

Du kan altid starte en kanalopdatering manuelt. Nye kanaler bliver tilføjet, og kanaler, som ikke er tilgængelige, bliver fjernet.

Indtast om nødvendigt PIN-koden.

#### Geninstaller kanaler

 $\bigcap$  (Hiem) > Indstillinger > Satellitinstallation > Søg efter satellit > Geninstaller kanaler

Du kan søge manuelt efter satellitter og kanaler igen.

1. Vælg én funktion, du vil geninstallere.

2. Vælg Indstillinger, eller vælg Start for at opdatere kanalerne.

#### Menuen Indstillinger

Tryk på  $\longrightarrow$  Nulstil for at nulstille, eller tryk på Udført for at gennemføre indstillingerne.

#### - Tilslutningstype

Vælg det antal satellitter, du ønsker at installere. TV'et indstiller den korrekte tilslutningstype automatisk.

• Op til 4 satellitter - Du kan installere op til 4

satellitter (4 LNB'er) på dette TV. Vælg det antal satellitter, du vil installere, i starten af installationen. Dette får installationen til at gå hurtigere. • Unicable - Du kan bruge et Unicable-system til at tilslutte parabolantennen til TV'et. Du kan vælge Unicable for 1 eller 2 satellitter i starten af installationen.

#### - LNB-indstillinger

I nogle lande kan du tilpasse ekspertindstillingerne for homing transponder og hver enkelt LNB. Disse indstillinger skal kun bruges eller ændres, når en normal installation mislykkes. Hvis du har ikkestandardiseret satellitudstyr, kan du bruge disse indstillinger til at tilsidesætte standardindstillingerne. Nogle udbydere kan give dig nogle transponder- eller LNB-værdier, som du kan indtaste her.

• LNB-strøm - Som standard er LNB-strøm sat til aktiveret.

• 22 kHz tone - Som standard er Tone sat til Auto. • Lav LO frekvens / Høj LO frekvens - De lokale oscillatorfrekvenser er indstillet til standardværdier. Tilpas kun værdierne ved ekstraordinært udstyr, der kræver forskellige værdier.

Indtast om nødvendigt PIN-koden.

#### Tilføj satellit eller Fjern satellit

 $\bigcap$  (Hiem) > Indstillinger >

Satellitinstallation > Søg efter satellit > Tilføj satellit eller Fjern satellit

#### $\bigcap$  (Hjem) > Indstillinger >

Satellitinstallation > Søg efter satellit > Tilføj satellit

• Du kan tilføje en ekstra satellit til din nuværende satellitinstallation. De installerede satellitter og deres kanaler forbliver urørte. Visse satellitoperatører tillader dog ikke tilføjelse af yderligere en satellit. • Denne satellit skal opfattes som en ekstra tilføjelse, det er ikke dit primære satellitabonnement eller den primære satellit, hvis kanalpakke du anvender. Man tilføjer normalt en 4. satellit, hvis man allerede har 3 satellitter installeret. Hvis du har 4 satellitter installeret, kan du overveje at fjerne en af dem først for at kunne tilføje en ny satellit.

• Hvis du kun har 1 eller 2 satellitter installeret i øjeblikket, tillader de aktuelle installationsindstillinger muligvis ikke tilføjelse af en ekstra satellit. Hvis du har brug for at ændre installationsindstillingerne, skal du udføre hele satellitinstallationen igen. Du kan ikke anvende Tilføj satellit, hvis det er nødvendigt at ændre indstillingerne.

#### $\bigcap$  (Hjem) > Indstillinger >

Satellitinstallation > Søg efter satellit > Fiern

#### <span id="page-22-0"></span>satellit

Du kan fjerne en eller flere satellitter fra din aktuelle satellitinstallation. Du fjerner satellitten og dens kanaler. Visse satellitoperatører tillader imidlertid ikke fjernelse af en satellit.

#### Satellitkanalliste

#### $\bigcap$  (Hiem) > Indstillinger > Satellitinstallation > Satellitkanalliste

Du kan vælge din foretrukne satellitkanalliste ved at trykke på  $\equiv$  LIST for at åbne satellitkanaler.

Satellitter kan tilbyde kanalpakker, som samler gratis kanaler og tilbyder en sortering, som passer til det enkelte land. Nogle satellitter tilbyder abonnementspakker - en samling af kanaler, du betaler for.

Vælg Fra en sorteret kanalpakke for kun at installere kanalerne i pakken, eller vælg Alle usorterede kanaler for at installere pakken samt alle øvrige tilgængelige kanaler. Vi anbefaler Hurtig installation af abonnementspakker. Hvis du har flere satellitter, der ikke er en del af din abonnementspakke, anbefaler vi en fuld installation. Alle installerede kanaler placeres på kanallisten.

#### Automatisk søgning efter kanaler

#### $\bigcap$  (Hjem) > Indstillinger > Satellitinstallation > Automatisk kanalopdatering

Hvis du modtager digitale kanaler, kan du indstille TV'et til automatisk at opdatere listen med nye kanaler.

Du kan også selv starte en kanalopdatering.

#### Automatisk kanalopdatering

Én gang om dagen, kl. 6:00 om morgenen, opdaterer TV'et kanalerne og gemmer nye kanaler. Nye kanaler gemmes i listen Alle kanaler, men også i listen Nye kanaler. Tomme kanaler fjernes.

Hvis der er fundet nye kanaler, eller hvis kanaler opdateres eller fjernes, vises en meddelelse, når TV'et tændes. TV'et skal være på standby for automatisk at kunne opdatere kanaler.

#### Kanal, automatisk kanalopdatering

#### $\bigcap$  (Hiem) > Indstillinger >

#### Satellitinstallation > Kanalopdateringsmeddelelse

Når nye kanaler er fundet, eller hvis kanaler opdateres eller fjernes, vises en meddelelse, når TV'et tændes. For at undgå, at denne meddelelse vises efter hver kanalopdatering, kan du slå den fra.

#### Manuel installation

#### $\bigcap$  (Hjem) > Indstillinger > Satellitinstallation > Manuel installation

Installer satellitten manuelt.

- LNB Vælg den LNB, du vil føje nye kanaler til.
- Polarisering Vælg den polarisering, du har brug for.
- Symbolhastighedstilstand Vælg Manuelt for at angive symbolhastighed.
- Frekvens Indtast transponderens frekvens.
- Søg Søg efter transponder.

#### Fejlfinding

#### TV'et kan ikke finde de satellitter, jeg ønsker, eller TV'et installerer den samme satellit to gange

- Kontroller, at det korrekte antal satellitter er angivet i Indstillinger i starten af installationen. Du kan indstille TV'et til at søge efter én, to eller 3/4 satellitter.

#### En dobbelthoved-LNB kan ikke finde satellit nummer to

- Hvis TV'et finder én satellit, men ikke kan finde nummer to, kan du dreje parabolantennen et par grader. Juster parabolen, så den får det stærkeste signal på den første satellit. Kontroller signalstyrkeindikatoren for den første satellit på skærmen. Med den første satellit indstillet til det stærkeste signal skal du vælge Søg igen for at finde den anden satellit.

- Kontroller, at indstillingen er angivet til To satellitter.

#### Ændring af installationen løste ikke problemet

- Alle indstillinger, satellitter og kanaler gemmes først, når du afslutter installationen.

#### Alle satellitkanaler er forsvundet

- Hvis du bruger et Unicable-system, skal du sørge for at tildele to unikke brugerbåndnumre til begge de indbyggede tunere i Unicable-indstillingerne. Det skyldes muligvis, at en anden satellitmodtager i Unicable-systemet anvender det samme brugerbåndnummer.

#### Nogle satellitkanaler ser ud til at være forsvundet fra kanallisten.

- Hvis nogle kanaler ser ud til at være forsvundet eller fejlplaceret, kan stationen have ændret transponderplaceringen for disse kanaler. For at gendanne positionerne på kanallisten kan du prøve at opdatere kanalpakken.

#### Jeg kan ikke fjerne en satellit

- Abonnementspakker tillader ikke fjernelse af en satellit. Hvis du vil fjerne satellitten, skal du udføre en komplet installation igen og vælge en anden pakke.

#### Modtagelsen er periodisk dårlig

- Kontroller, om satellitparabolen sidder godt fast. Stærk vind kan flytte parabolen.

- Sne og regn kan forringe modtagelsen.

## Kopiering af kanalliste

#### Introduktion

Kanallistekopiering er beregnet til forhandlere og superbrugere.

Med Kopiering af kanalliste, kan du kopiere de installerede kanaler på et TV til et andet Philips-TV i samme serie. Med Kopiering af kanalliste undgår du en tidskrævende kanalsøgning ved at uploade en foruddefineret kanalliste på et TV. Brug et USBflashdrev med mindst 1 GB.

#### Betingelser

- Begge TV'er er fra den samme årrække. Kontroller det sidste nummer i TV-modelnavnet. (For eksempel: xxPxx4xx3, hvor 3 står for et 2018-produkt)

- Begge TV'er har kompatible softwareversioner, kontroller nummeret:

#### Kopier en kanalliste, Kontroller version af kanalliste

Sådan kopierer du en kanalliste...

1. Tænd for TV'et. Dette TV bør have kanaler installeret.

2. Sæt et USB-flashdrev i.

3. Tryk på  $\bigcap$  (Hiem) > Indstillinger > Generelle indstillinger > Kopiering af kanalliste.

4. Vælg Kopier til USB, og tryk på OK. Du vil muligvis blive bedt om at indtaste PIN-koden til

børnesikringen for at kopiere kanallisten.

5. Når kopieringen er færdig, skal du USB-flashdrevet ud igen.

6. Tryk om nødvendigt på (venstre) gentagne gange for at lukke menuen.

Du kan nu uploade den kopierede kanalliste til et andet Philips TV.

Se den nuværende version af kanallisten...

1. Tryk på  $\bigwedge$  (Hjem) > Indstillinger > Generelle indstillinger > Kopiering af kanalliste. 2. Vælg Kopiering af kanalliste, vælg Nuværende version, og tryk på OK.

3. Tryk om nødvendigt på < (venstre) gentagne

gange for at lukke menuen.

#### Upload en kanalliste

#### Til TV'er, der ikke er installeret

Afhængigt af, om TV'et allerede er installeret eller ej, skal du bruge en anden metode til at uploade en kanalliste.

#### Til et TV, som endnu ikke er installeret

1. Tilslut strømstikket for at starte installationen, og vælg sprog og land. Du kan springe kanalsøgningen over. Afslut installationen.

2. Tilslut USB-flashdrevet, der indeholder kanallisten til det andet TV.

3. Tryk på (Hjem) > Indstillinger > Generelle indstillinger > Kopiering af kanalliste > Kopier til TV, og tryk på OK for at starte upload af kanalliste. Indtast din PIN-kode, hvis det er nødvendigt.

4. En meddelelse bekræfter, når kanallisten er kopieret til TV'et. Tag USB-flashdrevet ud.

#### Til TV, der allerede er installeret

Afhængigt af, om TV'et allerede er installeret eller ej, skal du bruge en anden metode til at uploade en kanalliste.

#### Et allerede installeret TV

1. Bekræft TV'ets landeindstillinger. (Se kapitlet Geninstaller kanaler for at bekræfte denne indstilling. Start denne procedure, indtil du når til landeindstillingen. Tryk på BACK for at annullere installationen).

Hvis landet er korrekt, skal du fortsætte med trin 2. Hvis landet ikke er korrekt, skal du starte en geninstallation. Se kapitlet Geninstaller kanaler, og start installationen. Vælg det korrekte land, og spring kanalsøgning over. Afslut installationen. Fortsæt med trin 2, når installationen er udført.

2. Tilslut USB-flashdrevet, der indeholder kanallisten til det andet TV.

3. Tryk på  $\bigcap$  (Hjem) > Indstillinger > Generelle indstillinger > Kopiering af kanalliste > Kopier til TV, og tryk på OK for at starte upload af kanalliste. Indtast din PIN-kode, hvis det er nødvendigt.

4. En meddelelse bekræfter, når kanallisten er kopieret til TV'et. Tag USB-flashdrevet ud.

## Kanalindstillinger

#### Åbn Indstillinger

Mens du ser en kanal, kan du angive nogle indstillinger.

Afhængig af hvilken type kanal du ser (analog eller digital), eller afhængig af de TV-indstillinger du har angivet, vil nogle indstillinger være tilgængelige.

Sådan åbner du menuen Indstillinger…

1. Mens du ser en kanal, skal du trykke  $p\land \equiv$  OPTIONS. 2. Tryk på  $\equiv$ OPTIONS igen for at lukke den.

#### Undertekster

Tryk på SUBTITLE for at aktivere undertekster.

Du kan slå Undertekster til eller Undertekster fra. Du kan også vælge Automatisk.

#### Automatisk

Hvis sproginformation er en del af den digitale udsendelse, og det udsendte program ikke er på dit sprog (sproget, der er indstillet på TV), kan TV'et vise undertekster automatisk på et af dine foretrukne undertekstsprog. Et af disse undertekstsprog skal også være en del af udsendelsen.

<span id="page-24-0"></span>Du kan vælge dit foretrukne sprog for undertekster i Undertekstsprog.

#### Undertekstsprog

Hvis ingen af de foretrukne undertekstsprog er tilgængelige, kan du muligvis vælge et andet undertekstsprog. Hvis intet undertekstsprog er tilgængeligt, kan du ikke vælge denne funktion.

#### Lydsprog

Hvis ingen af de foretrukne lydsprog er tilgængelige, kan du muligvis vælge et andet lydsprog. Hvis ingen lydsprog er tilgængelige, kan du ikke vælge denne funktion.

#### Dual I-II

Hvis et lydsignal indeholder to lydsprog, men et af sprogene eller begge ikke har nogen sprogindikation, er denne indstilling tilgængelig.

#### Common Interface

Hvis forudbetalt premium-indhold er tilgængeligt fra en CAM, kan du indstille udbyderindstillingerne med denne funktion.

#### Mono/stereo

Du kan skifte lyden på en analog kanal til mono eller stereo.

Sådan skifter du til mono eller stereo...

1. Stil ind på en analog kanal.

2. Tryk på **三 OPTIONS**, vælg Mono/Stereo, og tryk på > (høire).

3. Vælg Mono eller Stereo, og tryk på OK. 4. Tryk om nødvendigt på < (venstre) gentagne gange for at lukke menuen.

#### **Status**

Vælg Status for at få vist tekniske oplysninger om kanalen.

#### Ur

Vis klokkeslæt i hjørnet af TV-skærmen.

## $\overline{73}$ **Kanalliste**

### Åbn kanalliste

Sådan åbner du den aktuelle kanalliste...

- 1. Tryk på **II** for at skifte til TV.
- 2. Tryk på  $\equiv$ LIST for at åbne den aktuelle kanalliste.
- 3. Tryk på  $\equiv$  OPTIONS > Vælg kanalliste, og vælg

en kanalliste du gerne vil se.

4. Tryk på  $\equiv$  LIST igen for at lukke kanallisten.

### Indstillinger for kanalliste

#### Åbn indstillingsmenuen

Du kan åbne indstillingsmenuen for kanaler...

1. Tryk på **II** for at skifte til TV.

2. Tryk på  $\equiv$ LIST for at åbne den aktuelle kanalliste.

3. Tryk på  $\equiv$  OPTIONS, og vælg en af

indstillingerne.

4. Tryk på  $\equiv$  LIST igen for at lukke kanallisten.

#### <span id="page-25-2"></span>Omdøb kanal

- 1. Tryk på  $\Box$  for at skifte til TV.
- 2. Tryk på  $\equiv$ LIST for at åbne den aktuelle kanalliste.
- 3. Vælg en kanal, du vil omdøbe.

4. Tryk på  $\equiv$  OPTIONS > Omdøb kanal, og tryk på OK.

5. I indtastningsfeltet skal du trykke på OK for at åbne skærmtastaturet eller vælge Skjul for at skjule skærmtastaturet.

6. Brug navigationstasterne til at vælge et tegn, og tryk derefter på OK.

 $-$  Tryk på tasten  $\rightarrow$  (rød) for at indtaste med små bogstaver

 $-$  Tryk på tasten  $-$  (grøn) for indtaste med store bogstaver

- Tryk på tasten  $-$  (gul) for at indtaste tal og symboler

- Tryk på tasten  $\rightarrow$  (blå) for at slette et tegn

7. Vælg Udført, når du er færdig med redigeringen.

8. Tryk på  $\equiv$  LIST igen for at lukke kanallisten.

Opret eller rediger en liste over foretrukne kanaler

 $\equiv$  LIST  $\geq$   $\equiv$  OPTIONS  $\geq$  Opret liste over foretrukne

Vælg en kanal, og tryk derefter på OK for at føje den til en liste over foretrukne kanaler, hvorefter du skal trykke på - Udført.

#### $\equiv$  LIST  $\geq$   $\equiv$  OPTIONS  $\geq$  Rediger foretrukne

<span id="page-25-0"></span>Vælg en kanal, og tryk derefter på OK for at føje den til eller fjerne den fra listen over foretrukne, hvorefter du skal trykke på - Udført.

#### Vælg kanalområde

 $\equiv$  LIST  $\geq$   $\equiv$  OPTIONS  $\geq$  Vælg kanalområde

<span id="page-25-1"></span>Vælg flere kanaler i en liste over foretrukne kanaler, hvorefter du skal trykke på OK.

#### Vælg kanalliste

 $\equiv$  LIST  $\geq$   $\equiv$  OPTIONS  $\geq$  Vælg kanalliste

Vælg flere kanaler i en liste over foretrukne kanaler, hvorefter du skal trykke på OK.

Lås, oplås kanaler

 $\equiv$  LIST  $\geq$   $\equiv$  OPTIONS  $\geq$  Lås kanal, Lås kanal op

Hvis du vil forhindre, at dine børn ser en kanal, kan du låse kanalen. Visning af en låst kanal kræver, at den 4-cifrede PIN-kode til Børnesikringen indtastes

først. Du kan ikke låse programmer fra tilsluttede enheder.

Den låste kanal viser  $\theta$  ud for kanallogoet.

#### Søg efter kanaler

#### $\equiv$  LIST  $\geq$   $\equiv$  OPTIONS  $\geq$  Søg efter kanal

Du kan søge efter en kanal for at finde den i en lang liste af kanaler.

1. Tryk på  $\Box$  for at skifte til TV.

2. Tryk på  $\equiv$ LIST for at åbne den aktuelle kanalliste.

3. Tryk på  $\equiv$  OPTIONS  $>$  Søg efter kanal, og tryk på OK.

I indtastningsfeltet skal du trykke på OK for at åbne skærmtastaturet eller trykke på  $\rightarrow$  BACK for at skjule skærmtastaturet.

Brug navigationstasterne til at vælge et tegn, og tryk derefter på OK.

- Tryk på tasten  $\rightarrow$  (rød) for at indtaste med små bogstaver
- Tryk på tasten  $\rightarrow$  (grøn) for indtaste med store bogstaver
- Tryk på tasten  $-$  (gul) for at indtaste tal og symboler
- Tryk på tasten  $\rightarrow$  (blå) for at slette et tegn
- 4. Vælg Udført, når du er færdig med redigeringen.
- 5. Tryk på  $\equiv$  LIST igen for at lukke kanallisten.

## 7.4 Vælg kanalfilter

#### $\equiv$  LIST  $\geq$   $\equiv$  OPTIONS  $\geq$  Vælg kanalfilter

Vælg en af de kanalkombinationer, der vises i kanaloversigten.

#### 7.5 Favoritkanaler

## Om favoritkanaler

Du kan oprette en liste over foretrukne kanaler, der kun indeholder de kanaler, du vil se. Med den valgte liste over foretrukne kanaler, vil du kun kunne se dine foretrukne kanaler, når du skifter mellem kanalerne.

## <span id="page-26-0"></span>Opret en Liste over foretrukne

1. Mens du ser en TV-kanal, skal du trykke på LIST for at åbne kanallisten. 2. Vælg kanalen, og tryk på - Marker som foretrukken for at markere den som en foretrukken kanal.

3. Den valgte kanal er markeret med en  $\bullet$ .

4. Tryk på ← BACK for at afslutte. Kanalerne tilføjes til listen over foretrukne.

### Fjern kanal fra liste over foretrukne

For at fjerne en kanal fra listen over foretrukne skal du vælge kanalen med  $\bullet$  og derefter trykke på  $\bullet$ Fjern markering som favorit igen for at fjerne markeringen af den foretrukne kanal.

### Omplacer kanaler

Du kan omplacere og flytte kanaler i listen med foretrukne kanaler.

1. Tryk på  $\equiv$  LIST  $\geq \equiv$  OPTIONS  $\geq$  Vælg kanalliste, mens du ser en TV-kanal.

2. Vælg Antenne - foretrukne kanaler , Kabel foretrukne kanaler eller Satellit - foretrukne kanaler\*, og tryk på OK.

3. Vælg den kanal, der skal flyttes, og tryk på OK.

4. Tryk på Navigationsknapperne for at flytte den fremhævede kanal til en anden placering, og tryk derefter på OK.

5. Når du er færdig, skal du trykke på OK.

\* Satellitkanal kan kun søges på TV-modellerne xxPxSxxxx.

### Liste over foretrukne på TV-guide

Du kan knytte TV-guide til din liste over foretrukne.

1. Tryk på  $\equiv$  LIST  $\geq \equiv$  OPTIONS  $\geq$  Vælg kanalliste, mens du ser en TV-kanal.

2. Vælg Antenne - foretrukne kanaler , Kabel foretrukne kanaler eller Satellit - foretrukne kanaler\*, og tryk på OK.

3. Tryk på  $:=$  TV GUIDE for at åbne den.

Med TV-guide kan du se en oversigt over aktuelle og planlagte TV-programmer på dine foretrukne kanaler. Sammen med dine foretrukne kanaler vil de første 3 mest anvendte kanaler fra TV-/radiostationernes standardliste blive tilføjet efter dine foretrukne kanaler i din forhåndsvisning. Du skal tilføje disse kanaler til din liste over foretrukne for at aktivere den

(se kapitlet "TV-guide").

På hver side i TV-guiden er der indsat en "Vidste du det?"-oversigt på din liste over foretrukne kanaler. "Vidste du det?"-kanalen indeholder nyttige tip til at forbedre den måde, du bruger dit TV på.

\* Det er kun muligt at søge efter satellitkanaler på TVmodeller af typen xxPxSxxxx.

### Tekst/tekst-TV

#### Tekst-TV-sider

Hvis du vil åbne Tekst/tekst-TV, mens du ser TVkanaler, skal du trykke på TEXT. Hvis du vil lukke Tekst, skal du trykke på TEXT igen.

#### Vælg en tekst-TV-side

Hvis du vil vælge en side . . .

- 1. Indtast sidenummeret med taltasterne.
- 2. Brug piletasterne til at navigere.

3. Tryk på en farvetast for at vælge et af de farvekodede punkter nederst på skærmen.

#### Tekst-TV-undersider

En tekst-TV-side kan indeholde adskillige undersider. Undersidenumrene vises på bjælken ved siden af hovedsidenummeret.

Hvis du vil vælge en underside, skal du trykke på  $\leq$  eller  $\geq$ .

#### T.O.P. Tekst-TV-sider

Visse TV-stationer udbyder T.O.P.- tekst-TV. Sådan åbnes T.O.P.- For tekst-sider i tekst-TV tryk på  $\equiv$  OPTIONS, og vælg T.O.P.-oversigt.

#### Indstillinger for tekst-TV

Tryk på  $\equiv$  OPTIONS i Tekst/tekst-TV for at vælge følgende…

#### - Frys side

Stopper automatisk rotation af undersider.

- Dobbeltskærm/fuld skærm Viser TV-kanalen og tekst-TV ved siden af hinanden.

- T.O.P.-oversigt Sådan åbnes T.O.P.- tekst-TV.

- Forstør

Forstørrer tekst-TV-siden for at lette læsningen.

#### - Afslør

Afslører skjulte oplysninger på siden.

#### - Bladr i undersider

Bladr i undersider, når de er tilgængelige.

- Sprog

Skifter den gruppe tegn, som tekst-TV anvender, for at få vist teksten korrekt.

#### - Tekst-TV 2.5

Aktiverer tekst-TV 2,5, så der fremkommer flere farver og bedre grafik.

#### Opsætning af tekst-TV

#### Sprog for tekst-TV

.

Visse digitale TV-stationer har flere forskellige Tekst-TV-sprog tilgængelige.

Indstiller dit primære og sekundære tekst-TV-sprog . .

1. Tryk på  $\bigwedge$ , vælg Indstillinger > Region og sprog, og tryk på  $\blacktriangleright$  (højre) for at åbne menuen.

2. Vælg Sprog, og tryk på  $\blacktriangleright$  (højre) for at åbne menuen.

3. Vælg Primært tekst-TV eller Sekundært tekst-TV, og tryk på OK.

4. Vælg det ønskede sprog, og tryk på OK.

5. Tryk om nødvendigt på < (venstre) gentagne

gange for at lukke menuen.

## <span id="page-28-0"></span> $\overline{8}$ TV-guide

#### <span id="page-28-1"></span> $\overline{81}$

## Det skal du bruge

Med TV-guide kan du se en oversigt over aktuelle og planlagte TV-programmer for dine kanaler. Afhængig af hvor TV-guideoplysningerne (data) kommer fra, vises analoge og digitale kanaler eller kun digitale kanaler. Ikke alle kanaler tilbyder TVguideoplysninger.

TV'et kan indsamle TV-guideoplysninger for de kanaler, der er installeret på TV'et (f.eks. kanaler, du ser med Se tv). TV'et kan ikke indsamle TVguideoplysninger for de kanaler, der ses fra en digital modtager.

<span id="page-28-2"></span> $\overline{82}$ 

## Brug af TV-guiden

## Åbn TV-guiden

Du kan åbne TV-guiden ved at trykke på  $:=$ TV GUIDE.

Tryk på  $:=$  TV GUIDE igen for at lukke.

Første gang du åbner TV-guiden, scanner TV'et alle TV-kanalerne for programoplysninger. Dette kan tage flere minutter. TV-guidedata gemmes i TV'et.

## Stil ind på et program

#### Skift til et program

Fra TV-guiden kan du skifte til et aktuelt program. For at vælge et program skal du bruge piletasterne til at markere programnavnet.

Naviger til højre for at få vist programmer, som er programlagt senere samme dag.

For at skifte program (kanal) skal du vælge programmet og trykke på OK.

#### Vis programoplysninger

Tryk på INFO for at hente oplysningerne om det valgte program.

## Skift dag

Hvis oplysningerne i TV-guiden kommer fra internettet, kan du trykke på  $\mathbf{H}$  + for at få vist tidsplanen for en af de næste dage. Tryk på  $\mathbf{H}$  - for at gå tilbage til dagen før.

Du kan også trykke på **= OPTIONS** og vælge Skift dag.

## Indstil en påmindelse

Du kan indstille en påmindelse til et program. En meddelelse vil tiltrække din opmærksomhed i starten af programmet. Du kan stille ind på kanalen med det samme.

I TV-guiden markeres et program med en påmindelse  $ved et ③ (ur).$ 

Sådan indstiller du en påmindelse...

1. Tryk på  $:=$  TV GUIDE, og vælg et kommende program.

2. Tryk på  $\rightarrow$  Angiv påmindelse, og tryk på OK.

Sådan fjerner du en påmindelse...

1. Tryk på  $:=$  TV GUIDE, og vælg et program med påmindelse, som markeres med  $\odot$  (ur). 2. Tryk på  $\longrightarrow$  Fjern påmindelse, vælg Ja, og tryk derefter på OK.

### Søg efter genre

Hvis oplysningerne er tilgængelige, kan du søge efter planlagte programmer efter genre som f.eks. film, sport osv.

Du kan søge efter programmer efter genre ved at trykke på  $\equiv$  OPTIONS og vælge Søg efter genre. Vælg en genre, og tryk på OK. Der vises en liste med de fundne programmer.

### Liste over påmindelser

Du kan få vist en liste over de påmindelser, du har indstillet.

Liste over påmindelser

Sådan åbner du listen over påmindelser...

1. Tryk på **IETV GUIDE.** 

2. Tryk på  $\equiv$  OPTIONS, og vælg Alle påmindelser.

3. I listen over påmindelser skal du vælge den påmindelse, du vil fjerne, og den valgte påmindelse markeres som  $\checkmark$ .

4. Tryk på  $\rightarrow$ , vælg Slet valgte, og tryk på OK.

5. Vælg Luk for at lukke listen med påmindelser.

## Indstil en optagelse

Du kan indstille en optagelse i TV-guiden.

I TV-guiden markeres et program, der er indstillet til optagelse, med  $\odot$ .

For at få vist listen over optagelser skal du trykke på Optagelser . Et program, der er indstillet til optagelse markeres med en  $\bullet$  (rød prik) foran programmets navn.

Sådan optager du et program...

1. Tryk på  $:=$  TV GUIDE, og vælg et fremtidigt eller igangværende program. 2. Tryk på farvetasten **- Optag**.

Sådan annulleres en optagelse...

1. Tryk på  $:=$  TV GUIDE, og vælg det program, der er indstillet til optagelse.

2. Tryk på farvetasten - Fjern optagelse .

## <span id="page-30-0"></span>Optagelse og TV på pause

#### <span id="page-30-1"></span>9.1

## Det skal du bruge

Hvis du tilslutter en USB-harddisk, kan du sætte digitale TV-udsendelser (DVB-udsendelser eller lignende) på pause eller optage dem.

#### Min. diskplads

<span id="page-30-2"></span>- For at sætte en udsendelse på pause skal du bruge en USB-kompatibel harddisk med mindst 4GB diskplads.

- For at sætte en udsendelse på pause og optage den har du brug for mindst 32GB diskplads.

Før du kan sætte en udsendelse på pause eller optage den, skal du tilslutte og formatere en USBharddisk. Formateringen fjerner alle filer fra USBharddisken.

#### Sådan sætter du en udsendelse på pause

Hvis du vil sætte en udsendelse på pause, skal du bruge en USB-kompatibel harddisk med mindst 4 GB diskplads.

#### Sådan optager du

For at sætte en udsendelse på pause og optage den har du brug for mindst 32 GB ledig hukommelse på harddisken.

1. Tilslut USB-harddisken til en af USB-tilslutningerne på TV'et. Tilslut ikke andre USB-enheder i de andre USB-porte, når du formaterer.

2. Tænd for USB-harddisken og TV'et.

3. Når TV'et er tunet ind på en digital TV-kanal, skal du trykke **II** (Pause). Når kanalen sættes på pause, starter formateringen.

Følg anvisningerne på skærmen.

Når USB-harddisken er formateret, skal den være tilsluttet permanent.

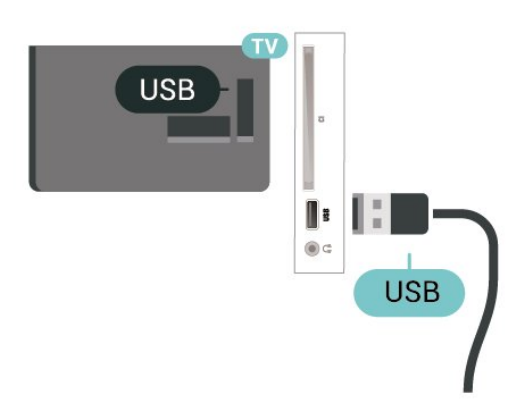

#### Advarsel

USB-harddisken er formateret udelukkende til dette TV. Du kan ikke bruge de lagrede optagelser på et andet TV eller en anden PC. Du må ikke kopiere eller ændre optagelsesfilerne på USB-harddisken via et PCprogram. Det vil beskadige dine optagelser. Når du formaterer en anden USB-harddisk, vil det tidligere indhold ikke længere kunne bruges. En USB-harddisk, der er installeret på dit TV, skal omformateres for at kunne bruges med en computer.

#### Bemærk:

Optagefunktionen er kun til digitale TV-udsendelser. Det er ikke muligt at optage indhold fra eksterne enheder (f.eks. HDMI).

#### 9.2

## Optagelse

## Det skal du bruge

Du kan optage en digital TV-udsendelse og se den senere.

For at optage et TV-program, skal du...

- bruge en tilsluttet USB-harddisk, der er formateret på dette TV

- have digitale TV-kanaler installeret på dette TV
- modtage kanaloplysninger til TV-guiden på skærmen

- bruge en pålidelig indstilling af TV'ets ur. Hvis du nulstiller TV'ets ur manuelt, kan optagelsen mislykkes.

Du kan ikke optage, når du bruger Pause TV.

I forbindelse med håndhævelse af copyrightlovgivning kan nogle DVB-udbydere fastsætte forskellige begrænsninger med DRMteknologi (Digital Right Management). Ved beskyttede kanaler kan der være begrænsning på optagelse, optagelsens gyldighed eller antal visninger. Optagelse kan være helt forbudt. Hvis du prøver at optage en beskyttet udsendelse eller afspille en udløbet optagelse, vises der muligvis en fejlmeddelelse.

## Optag et program

#### Optag nu

Tryk på (Optag) på fjernbetjeningen for at optage det program, du er ved at se. Optagelsen starter med det samme.

Tryk på ■ (Stop) for at stoppe optagelsen.

Når TV-guidedata er tilgængelige, bliver det program, du er ved at se, optaget fra det øjeblik, du trykker på optagetasten, indtil programmet er slut. Hvis ingen TV-guideoplysninger er tilgængelige, vil optagelsen

kun vare 30 minutter. Du kan tilpasse optagelsens sluttid i listen over Optagelser.

#### Planlæg en optagelse

Du kan planlægge en optagelse af et kommende program for i dag eller om nogle få dage fra i dag (maks. 8 dage frem). TV'et bruger data fra TV-guiden til at starte og stoppe optagelsen.

Sådan optager du et program...

#### 1. Tryk på  $:=$ TV GUIDE.

2. På TV-guiden vælger du den kanal og det program, du vil optage. Tryk på  $\rightarrow$  (højre) eller  $\arrow$  (venstre) for at rulle gennem programmerne på en kanal. 3. Når programmet er fremhævet, skal du trykke på farvetasten 
ige Optag . Programmet er planlagt til optagelse. En advarsel vises automatisk, hvis overlappende optagelser er planlagt. Hvis du planlægger at optage et program, mens du er fraværende, skal du huske at lade TV'et være tændt på standby med USB-harddisken tændt.

#### Liste over optagelser

Du kan se og administrere dine optagelser i listen over optagelser. Ud over listen over optagelser er der en separat liste over planlagte optagelser og påmindelser.

Sådan åbner du listen over optagelser...

#### 1. Tryk på **IETV GUIDE.**

2. Tryk på farvetasten **- Optagelser**.

3. Når du har valgt en optagelse på listen, kan du fjerne optagelsen med farvetasten - Fjern . Du kan omdøbe en optagelse med farvetasten  $\rightarrow$ Omdøb. Du kan også trykke på farvetasten – Indstil tid for at ændre start- og sluttidspunkt for optagelsen.

### Se en optagelse

Sådan ser du en optagelse...

#### 1. Tryk på  $\equiv$ TV GUIDE.

2. Tryk på farvetasten **- Optagelser**. 3. I listen over optagelser skal du vælge den optagelse, du har brug for, og trykke på OK for at starte afspilningen.

4. Du kan bruge

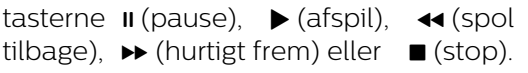

<span id="page-31-0"></span>5. Skift tilbage til TV ved at trykke på **EXIT**.

### $\overline{93}$ Pause TV

## Det skal du bruge

Du kan sætte en digital TV-udsendelse på pause og genoptage visningen af den lidt senere.

For at sætte et TV-program på pause, skal du...

- bruge en tilsluttet USB-harddisk, der er formateret på dette TV

- have digitale TV-kanaler installeret på dette TV

- modtage kanaloplysninger til TV-guiden på skærmen

Når USB-harddisken er tilsluttet og formateret, gemmer TV'et kontinuerligt den TV-udsendelse, du ser. Når du skifter til en anden kanal, fjernes udsendelsen på den foregående kanal. Når du sætter TV'et på standby, fjernes udsendelsen.

Du kan ikke bruge TV på pause, når du optager.

### Sådan sætter du et program på pause

Sådan sætter du en udsendelse på pause...

Hvis du vil sætte en TV-udsendelse på pause, skal du trykke på *II* (Pause). En statuslinje i bunden af skærmbilledet vises kortvarigt.

Tryk på (Pause) igen for at få statuslinjen frem. Tryk på (Afspil) for at genoptage udsendelsen.

Med statuslinjen på skærmen skal du trykke på (Spol tilbage) eller på (Frem) for at vælge, hvorfra du vil starte med at se udsendelsen, du satte på pause. Tryk på disse taster gentagne gange for at ændre hastigheden.

Du kan sætte en udsendelse på pause i maks. 90 minutter.

Tryk på (Stop) for at skifte tilbage til den direkte TV-udsendelse.

### Replay

Da TV'et gemmer den udsendelse, du ser, kan du for det meste kun genafspille udsendelsen i nogle få sekunder.

Sådan genafspiller du en igangværende udsendelse…

1. Tryk på **II** (Pause).

2. Tryk på (Tilbagespoling). Du kan trykke på <<<r />
gentagne gange for at vælge, hvorfra du vil starte visningen af udsendelsen, der er sat på pause. Tryk på disse taster gentagne gange for at ændre hastigheden. På et tidspunkt når du starten af den lagrede udsendelse eller det maksimale tidsrum. 3. Tryk på  $\blacktriangleright$  (Afspil) for at se udsendelsen igen.

4. Tryk på ■ (Stop) for at se udsendelsen live.

## <span id="page-33-4"></span><span id="page-33-0"></span> $\overline{10}$ Videoer, fotos og musik

#### <span id="page-33-1"></span> $10.1$

## Fra en USB-forbindelse

Du kan se dine fotos eller afspille musik og videoer fra et tilsluttet USB-flashdrev eller en USB-harddisk.

Med TV'et tændt skal du sætte et USB-flashdrev eller en USB-harddisk i USB-tilslutningen.

Tryk på SOURCES, og vælg derefter **II USB**, hvorefter du kan søge efter

filerne i filstrukturen, du har konfigureret på USBharddisken.

#### Advarsel

<span id="page-33-3"></span>Hvis du forsøger at sætte et program på pause eller optage det, mens en USB-harddisk er tilsluttet, bliver du bedt om at formatere USB-harddisken. En sådan formatering sletter alle filer på USB-harddisken.

## <span id="page-33-2"></span> $\overline{10.2}$ Fotos

## Vis fotos

Åbn mappe med fotos

1. Tryk på  $\bullet$  SOURCES, vælg  $\bullet$  USB, og tryk på OK.

2. Vælg  $\blacksquare$  USB-flashdrev, og tryk på  $\gt$  (højre) for at vælge den ønskede USB-enhed.

3. Vælg Fotos, og tryk derefter på Liste for at få en listevisning, eller tryk endnu engang på Miniaturebilleder for at få vist miniaturebilleder.

#### Vis en fotofil

1. Tryk på  $\Box$  SOURCES, vælg  $\Box$  USB, og tryk på OK.

2. Vælg ■ USB-flashdrev, og tryk på > (højre) for at vælge den ønskede USB-enhed.

3. Vælg Fotos, vælg ét af dine fotos, og du kan trykke på OK for at få vist det valgte foto.

## Fotoindstillinger

Når et billede er på skærmen, skal du trykke  $\equiv$  OPTIONS for at...

Start diasshow, stop diasshow Start eller stop diasshow.

Diasshowovergange Indstil overgangen fra et billede til det næste.

Diasshowfrekvens Vælg visningstiden for hvert foto.

Gentag, afspil én gang Vis billederne gentagne gange eller kun én gang.

Shuffle fra, Shuffle til Vis billederne i rækkefølge eller tilfældig rækkefølge.

Roter billede Roter foto.

### $\overline{10.3}$ Videoer

## Afspil videoer

Sådan gør du for at afspille en video på TV…

Vælg Videoer , vælg filnavnet, og tryk på OK.

- Hvis du vil sætte videoen på pause, skal du trykke på OK. Tryk på OK igen for at fortsætte.

- For at spole tilbage eller frem skal du trykke på  $\rightarrow$  eller  $\rightarrow$  Tryk på tasterne flere gange for at øge hastigheden - 2x, 4x, 8x, 16x, 32x.

 $-$  Tryk på  $\equiv$  + eller  $\equiv$   $\equiv$  - for at springe til den næste eller forrige video i en mappe.

- Tryk på  $\blacksquare$  (Stop) for at stoppe videoafspilningen.

- Tryk på  $\rightarrow$  for at gå tilbage til mappen.

#### Åbn mappe med videoer

1. Tryk på  $\Box$  SOURCES, vælg  $\Box$  USB, og tryk på OK.

2. Vælg USB-flashdrev, og tryk på  $\rightarrow$  (højre) for at vælge den ønskede USB-enhed.

3. Vælg Videoer, og tryk derefter på Liste for at få en listevisning, eller tryk endnu engang på Miniaturebilleder for at få vist miniaturebilleder.

#### Afspil en videofil

1. Tryk på  $\Box$  SOURCES, vælg  $\Box$  USB, og tryk på OK.

2. Vælg USB-flashdrev, og tryk på  $\rightarrow$  (højre) for at vælge den ønskede USB-enhed.

3. Vælg Videoer, vælg én af videoerne, hvorefter du kan trykke på OK for at afspille den valgte video eller trykke på  $\longrightarrow$  Afspil alle for at afspille alle

### Videoindstillinger

Under videoafspilning skal du trykke på  $\equiv$  OPTIONS for at...

Undertekster Vis underteksterne, hvis de er tilgængelige, vælg Til, Fra eller Til under lydløs.

Undertekstsprog Afspil eventuelt undertekstsprog.

Tegnsæt Vælg et tegnsystem.

Lydsprog Afspil eventuelt lydsprog.

Shuffle til, Shuffle fra Afspil videoer i rækkefølge eller tilfældig rækkefølge.

Gentag, afspil én gang Afspil videoer gentagne gange eller én gang.

Vis info Vis filoplysninger, som lydtilstand.

Undertekstindstillinger

Vælg underteksters farve, skriftstørrelse, placering, forskydning af tidssynkronisering, hvis det er tilgængeligt.

## <span id="page-34-0"></span> $\overline{10.4}$ Musik

## Afspil musik

Åbn mappe med musik

1. Tryk på  $\Box$  SOURCES, vælg  $\Box$  USB, og tryk på OK.

2. Vælg  $\blacksquare$  USB-flashdrev, og tryk på  $\triangleright$  (højre) for at vælge den ønskede USB-enhed.

3. Vælg Musik, hvorefter du kan få vist musikfiler på listen.

#### Afspil en musikfil

1. Tryk på  $\Box$  SOURCES, vælg  $\Box$  USB, og tryk på OK.

2. Vælg  $\blacksquare$  USB-flashdrev, og tryk på  $\triangleright$  (højre) for at vælge den ønskede USB-enhed.

3. Vælg Musik, vælg ét af numrene, hvorefter du kan trykke på OK for at afspille det valgte nummer eller trykke på  $\longrightarrow$  Afspil alle for at afspille alle musikfiler i musikmappen.

## Musikindstillinger

Indstillinger for afspilning af musik...

Gentag, afspil én gang Afspil sange gentagne gange eller én gang.

Shuffle til, Shuffle fra Afspil sange i rækkefølge eller tilfældig rækkefølge.

## <span id="page-35-5"></span><span id="page-35-0"></span>11 Åbn menuer med TVindstillinger

#### <span id="page-35-1"></span>11.1

## Startmenu, oversigt

Tryk på (Hjem) for at vælge en af nedenstående menuer, og tryk derefter på OK.

#### Kanaler

Denne række indeholder alle kanaler.

- Tryk på OK for at åbne TV-guiden.

- Tryk på  $\blacktriangleright$  (venstre) for at se kanaler med kanallogoer, eller vælg Se alle for at få vist alle kanaler.

#### Kilder

Denne række indeholder tilgængelige kilder i TV'et.

#### Hjælpeværktøjer

Denne række indeholder TV-funktioner, der er tilgængelige for brugeren.

#### Indstillinger

Denne række indeholder indstillinger, der er tilgængelige for brugeren.

## <span id="page-35-2"></span>11.2 Hjælpeprogrammer

#### TV-guide

<span id="page-35-4"></span>Åbn TV-guide. Du kan finde flere oplysninger i Brugervejledning under kapitlet TV-guide.

#### Optagelser

Du kan finde flere oplysninger i Brugervejledning under kapitlet Optagelse og TV på pause.

#### Kanaler

Vis liste over kanaler.

#### Opdatering af software

Du kan finde flere oplysninger i Brugervejledning under kapitlet Software.

#### Demo

<span id="page-35-3"></span>Vis Demo for at få en demo om dette TV.

 $\frac{1}{11}$  $\frac{3}{1}$ 

## Hurtige indstillinger og Alle indstillinger

#### Menuen med hurtige indstillinger:

Tryk på tasten  $\bigstar$  SETUP på fjernbetjeningen for at finde ofte anvendte indstillinger i menuen Hurtige indstillinger.

- Billedtype: Vælg en af de forudindstillede billedtyper for at få den ideelle billedvisning.

- Billedformat: Vælg et af de forudindstillede billedformater, som passer til skærmbilledet.

- Lydtype: Vælg en af de forudindstillede lydtyper for at få den ideelle lydindstilling.

- Lydstyrke for hovedtelefon: Juster lydstyrken i tilsluttede hovedtelefoner.

- Lydudgang: Indstil TV'et til at afspille lyden på TV eller på det tilsluttede lydsystem.

- Ur: Vis uret i TV-skærmens øverste højre hjørne.

- Sleep-timer: Indstil TV'et til automatisk at skifte til standby efter et forudindstillet tidsrum.

- Alle indstillinger: Menuen Vis alle indstillinger.

- Hjælp: Softwaren opdateres nemt ved at nulstille TV'et til standardindstillingerne og læse brugervejledningen.

#### Menuen med alle indstillinger:

Tryk på tasten  $\bigwedge$  (Hjem) på fjernbetjeningen, vælg Indstillinger, og tryk på OK.

## $\frac{114}{114}$ Alle indstillinger

### Billedindstillinger

#### Billedtype

#### Vælg en type

For nem billedjustering kan du vælge en foruddefineret billedtype.

#### $\bigwedge$  (Hiem) > Indstillinger > Billede > Billedtype

De tilgængelige billedtyper er ...

- Personlig - De billedpræferencer, du indstiller, første gang du tænder

- Livagtig Ideel til visning i dagslys
- Naturlig Naturlige billedindstillinger
- <span id="page-36-0"></span>- Standard – Den mest energibevidste indstilling
- Film Ideel, hvis du vil se film
- Spil Ideel til spil

#### Brugerdefineret type

Du kan justere og gemme billedindstillinger inden for den aktuelt valgte billedtype som f.eks. Farve, Kontrast eller Skarphed.

#### Gendan en type

Gå tilbage til Billedtype, og tryk på  $\rightarrow$  Gendan type for at gendanne typen til dens oprindelige indstilling.

#### Farve, kontrast, skarphed, lysstyrke

#### Sådan justeres billedets farve

 $\bigcap$  (Hiem) > Indstillinger > Billede > Farve

Tryk på pilene  $\land$  (op) eller  $\lor$  (ned) for at justere billedets farvemætningsværdi.

#### Sådan justeres billedets kontrast

(Hjem) > Indstillinger > Billede > Kontrast

Tryk på pilene  $\land$  (op) eller  $\lor$  (ned) for at justere billedets kontrastværdi.

Du kan mindske kontrasten for at reducere strømforbruget.

#### Sådan justeres billedets skarphed

 $\bigcap$  (Hjem) > Indstillinger > Billede > Skarphed

Tryk på pilene  $\land$  (op) eller  $\lor$  (ned) for at justere billedets skarphedsværdi.

#### Avancerede billedindstillinger

#### Computer

 $\bigwedge$  (Hjem) > Indstillinger > Billede > Avanceret > Computer

Indstil til Til for at opnå den ideelle billedindstilling til brug af TV'et som computerskærm.

\* Fås kun til HDMI- og VGA-kilder.

#### Farveindstillinger

 $\bigcap$  (Hiem) > Indstillinger > Billede > Avanceret > Farve

#### Juster farveforbedring

 (Hjem) > Indstillinger > Billede > Avanceret > Farve > Farveforbedring

Vælg Maksimum, Middel eller Minimum for at indstille farveintensitetsniveauet og detaljerne i klare farver.

Vælg den forudindstillede farvetemperatur

 $\bigcap$  (Hiem) > Indstillinger > Billede > Avanceret > Farve > Farvetemperatur

Vælg Normal, Varm eller Kold for at indstille din foretrukne farvetemperatur.

#### Tilpas farvetemperatur

 $\bigwedge$  (Hjem) > Indstillinger > Billede > Avanceret > Farve > Brugerdefineret farvetemperatur

Vælg Brugerdefineret i menuen Farvetemperatur for selv at tilpasse en farvetemperatur. Tryk på pilene  $\land$  (op) eller  $\lor$  (ned) for at justere værdien.

#### Kontrastindstillinger

Kontrasttilstande

 $\bigwedge$  (Hjem) > Indstillinger > Billede > Avanceret > Kontrast > Kontrasttilstand

Vælg Normal, Optimeret til billede, Optimeret til energibesparende for at indstille TV'et til automatisk at reducere kontrasten og opnå det bedste strømforbrug eller den bedste filmoplevelse, eller vælg Fra for at deaktivere justeringen.

#### Dynamisk kontrast

 $\bigwedge$  (Hjem) > Indstillinger > Billede > Avanceret > Kontrast > Dynamisk kontrast

Vælg Maksimum, Middel eller Minimum for at angive det niveau, hvor TV'et automatisk forbedrer detaljerne i billedets mørke, mellemmørke og lyse områder.

#### Videokontrast, gamma

Videokontrast

 $\bigwedge$  (Hiem) > Indstillinger > Billede > Avanceret > Kontrast > Videokontrast

Tryk på pilene  $\bigwedge$  (op) eller  $\bigvee$  (ned) for at justere niveauet for videokontrast.

#### <span id="page-37-0"></span>Gamma

 $\bigwedge$  (Hjem) > Indstillinger > Billede > Avanceret > Kontrast > Gamma

Tryk på pilene  $\land$  (op) eller  $\lor$  (ned) for at justere en ikke-lineær indstilling for billedets belysning og kontrast.

#### Super opløsning

 $\bigwedge$  (Hjem) > Indstillinger > Billede > Avanceret > Skarphed > Super opløsning

Vælg Til for at få en enestående skarphed i linjernes kanter og detaljer.

Skarpere billedkvalitet

 $\bigwedge$  (Hjem) > Indstillinger > Billede > Avanceret > Skarpere billedkvalitet

#### Støjreduktion

 $\bigwedge$  (Hiem) > Indstillinger > Billede > Avanceret > Skarpere billedkvalitet > Støjreduktion

Vælg Maksimum, Middel, Minimum for at angive niveauet for fjernelse af støj i videoindhold. Støj ses for det meste som små bevægelige prikker på billederne på skærmen.

#### MPEG artefakt-reduktion

 $\bigwedge$  (Hjem) > Indstillinger > Billede > Avanceret > Skarpere billedkvalitet > MPEG artefakt-reduktion

Vælg Til for at udjævne de digitale overgange i billedet.

MPEG-artefakter ses mest som små blokke eller takkede kanter på billederne på skærmen.

#### Format og kanter

 $\bigwedge$  (Hjem) > Indstillinger > Billede > Format og kanter

#### Billedformat

 $\bigwedge$  (Hiem) > Indstillinger > Billede > Format og kanter > Billedformat

Er der sorte bjælker øverst og nederst eller i begge sider af billedet, kan du justere billedformatet til et format, som udfylder skærmen.

#### Skærmkanter

 (Hjem) > Indstillinger > Billede > Format og kanter > Billedformat > Skærmkanter

Med Skærmkanter kan du forstørre billedet en smule for at skjule forvrængede kanter.

### Lydindstillinger

#### Lydtype

#### Vælg en type

For nem justering af lyd kan du vælge en foruddefineret lydtype.

#### $\bigwedge$  (Hjem) > Indstillinger > Lyd > Lydtype

De tilgængelige lydtyper er ...

- Personlig - De lydpræferencer, du indstiller, første gang du tænder.

- Original Den mest neutrale lydindstilling
- Film Ideel, hvis du vil se film
- Musik Ideel til afspilning af musik
- Spil Ideel til spil
- Nyheder Ideel til tale

#### Brugerdefineret type

Du kan justere og gemme lydindstillinger i den aktuelt valgte lydtype som f.eks. Bas eller Diskant.

#### Gendan en type

Gå tilbage til Lydtype, og tryk på 
Gendan type for at gendanne typen til dens oprindelige indstilling.

#### Bas, diskant

Bas

```
\bigcap (Hiem) > Indstillinger > Lyd > Bas
```
Tryk på pilene  $\land$  (op) eller  $\lor$  (ned) for at indstille niveauet af dybe toner i lyden.

#### Diskant

 $\bigcap$  (Hiem) > Indstillinger > Lyd > Diskant

Tryk på pilene  $\land$  (op) eller  $\lor$  (ned) for at indstille niveauet af høje toner i lyden.

#### Hovedtelefonlydstyrke

 $\bigcap$  (Hjem) > Indstillinger > Lyd > Hovedtelefonlydstyrke

Tryk på pilene  $\land$  (op) eller  $\lor$  (ned) for at justere

<span id="page-38-0"></span>lydstyrken for en tilsluttet hovedtelefon separat.

#### Surround-lyd

#### $\bigwedge$  (Hjem) > Indstillinger > Lyd > Surround-funktion

Vælg surround sound-effekten for de indbyggede TVhøitalere.

#### TV-placering

 $\bigwedge$  (Hjem) > Indstillinger > Lyd > TV-placering

Vælg På en TV-stand eller På væggen for at opnå den bedste lydgengivelse i henhold til indstillingen.

Avancerede lydindstillinger

Lydstyrkeregulering

Automatisk lydstyrkeniveau

 $\bigcap$  (Hjem) > Indstillinger > Lyd > Avanceret > Automatisk lydstyrkeniveau

Vælg Til for automatisk at udligne pludselige forskelle i lydstyrken. Typisk, når du skifter kanaler.

#### Delta-lydstyrke

 $\bigwedge$  (Hiem) > Indstillinger > Lyd > Avanceret > Delta-lydstyrke

Tryk på pilene  $\land$  (op) eller  $\lor$  (ned) for at justere højttalerlydstyrkens delta-værdi.

Indstillinger for lydudgang

 $\bigcap$  (Hjem) > Indstillinger > Lyd > Avanceret > Lydudgang

Indstil TV'et til at afspille lyden på TV eller på det tilsluttede lydsystem.

Du kan vælge, hvor du vil høre TV-lyden, og hvordan du vil styre den.

- Hvis du vælger TV-højttalere slukket, slår du permanent TV-højttalerne fra.

- Hvis du vælger TV-højttalere, er TV-højttalerne altid tændt.

Med en lydenhed tilsluttet via HDMI CEC vælges HDMI-lydsystem. TV'et slår TV-højttalerne fra, når enheden afspiller lyden.

#### Clear Sound

 $\bigcap$  (Hjem) > Indstillinger > Lyd > Avanceret > Clear Sound

Vælg Til for at forbedre talelyden. Ideelt til nyhedsprogrammer.

#### Indstillinger for digital udgang

Indstillinger for digital udgang er tilgængelige for optiske lydsignaler og HDMI ARC-lydsignaler.

Digitalt udgangsformat

 $\bigcap$  (Hiem) > Indstillinger > Lyd > Avanceret > Digitalt udgangsformat

Indstil tv'ets lydudgangssignal, så det passer til den tilsluttede hjemmebiografs egenskaber.

- Hvis du har en hjemmebiograf (Home Theatre System - HTS) med multikanallydens bearbejdningsmuligheder, indstilles Digitalt udgangsformat til Multikanal. Med Multikanal kan TV'et sende det komprimerede multikanal-lydsignal fra en TV-kanal eller en tilsluttet afspiller til dit Home Theatre System.

Hvis du har et hjemmebiografsystem uden multikanallydbehandling, skal du vælge Stereo.

#### Justering af digital udgang

 $\bigcap$  (Hiem) > Indstillinger > Lyd > Avanceret > Justering af digital udgang

Juster lydstyrken fra den enhed, som er sluttet til digital lydudgang (SPDIF) eller HDMI.

- Vælg Mere for at få højere lydstyrke.

- Vælg Mindre for at få lavere lydstyrke.

Forsinkelse af digital udgang

 $\bigcap$  (Hjem) > Indstillinger > Lyd > Avanceret > Forsinkelse af digital udgang

På visse hjemmebiografsystemer kan det være nødvendigt at justere forsinkelsen af lydsynkroniseringen for at synkronisere lyd og billede. Vælg Fra, hvis der er indstillet en lydforsinkelse i dit Home Theatre System.

Forskydning af digital udgang (kun tilgængelig, når Forsinkelse af digital udgang er slået Til)

 $\bigcap$  (Hjem) > Indstillinger > Lyd > Avanceret > Forskydning af digital udgang

Hvis du ikke kan indstille en forsinkelse på hjemmebiografsystemet, kan du indstille TV'et til at <span id="page-39-0"></span>synkronisere lyden.

Du kan indstille en forskydning, som kompenserer for den tid, det tager for hjemmebiografsystemet at frembringe lyden til TV-billedet. Du kan indstille værdien i trin på 5 ms. Den maksimale indstilling er 60 ms.

### Eco-indstillinger

Angiv energibesparende niveau

#### $\bigcap$  (Hjem) > Indstillinger > Ecoindstillinger > Energibesparende

Vælg Minimum, Middel eller Maksimum få forskellige grader af energibesparelse, eller vælg Fra for at deaktivere energibesparende tilstand.

#### Indstil Skærm fra for at spare på energiforbruget

 $\bigcap$  (Hjem) > Indstillinger > Ecoindstillinger > Skærm fra

Vælg Skærm fra, hvorefter TV-skærmen slukker, og tryk på en vilkårlig tast på fjernbetjeningen for at tænde for TV-skærmen igen.

#### Indstil TV'ets timer for slukning

 $\bigcap$  (Hiem) > Indstillinger > Ecoindstillinger > Timer for slukning.

Tryk på pilene  $\bigwedge$  (op) eller  $\bigvee$  (ned) for at justere værdien. Værdien 0 (Fra) deaktiverer den automatiske slukning.

Vælg Timer for slukning, hvorefter TV'et slukker automatisk for at spare på strømmen.

\* TV'et slukker, hvis det modtager et TV-signal, og der ikke trykkes på en tast på fjernbetjeningen i 4 timer.

\* TV'et slukker, hvis det ikke modtager et TV-signal eller en kommando fra fjernbetjeningen i 10 minutter.

\* Hvis du bruger TV'et som skærm eller bruger en digital modtager til at se TV (en set-top-boks - STB) uden at bruge TV-fjernbetjeningen, skal du deaktivere denne automatiske slukning for at indstille værdien til 0.

## Generelle indstillinger

#### Forbindelsesrelaterede indstillinger

#### USB-harddisk

 $\bigcap$  (Hjem) > Indstillinger > Generelle indstillinger > USB-harddisk

Du skal oprette og formatere en USB-harddisk, før du optager fra en kanal.

#### CAM-operatørprofil

#### $\bigcap$  (Hjem) > Indstillinger > Generelle indstillinger > CAM-operatørprofil

Sådan slås TV-udbyderprofil for CI+/CAM til nem kanalinstallation og opdateringer til.

#### HDMI-CEC-forbindelse – EasyLink

Ved at slutte HDMI CEC-kompatible enheder til dit TV kan du betjene det med TVfjernbetjeningen. EasyLink HDMI CEC skal være aktiveret på TV'et og den tilsluttede enhed.

Tænd for EasyLink

 (Hjem) > Indstillinger > Generelle indstillinger > EasyLink > EasyLink > Til.

Betjen HDMI CEC-kompatible enheder med TVfiernbetieningen

 $\bigcap$  (Hiem) > Indstillinger > Generelle indstillinger > EasyLink > EasyLink-fjernbetjening > Til.

#### Bemærk:

- EasyLink fungerer muligvis ikke sammen med enheder fra andre producenter.

- HDMI CEC-funktionaliteten har forskellige navne hos forskellige producenter. Eksempler: Anynet, Aquos Link, Bravia Theatre Sync, Kuro Link, Simplink og Viera Link. Ikke alle fabrikater er fuldt kompatible med EasyLink. Eksemplerne på HDMI CECvaremærker tilhører de respektive ejere.

Placering - hjem eller butik

Vælg TV'ets placering

 (Hjem) > Indstillinger > Generelle indstillinger > Placering

Vælg Butik, hvorefter billedtypen skifter tilbage til

<span id="page-40-0"></span>Livagtig, og du kan justere butiksindstillingerne. Butikstilstand er til kampagner i butikker.

Nulstil TV-indstillinger og Geninstaller TV

Nulstil alle indstillingsværdier til oprindelige TVindstillinger

 $\bigcap$  (Hiem) > Indstillinger > Generelle indstillinger > Fabriksindstillinger

Udfør en fuld TV-installation igen, og sæt TV'ets status tilbage til første gang, du tændte det

 $\bigcap$  (Hiem) > Indstillinger > Generelle indstillinger > Geninstaller TV

Indtast PIN-kode, og vælg Ja, hvorefter TV'et foretager en komplet geninstallation. Alle indstillinger nulstilles, og installerede kanaler vil blive erstattet. Installationen kan tage et par minutter

### Indstillinger for region og sprog

#### Sprog

 $\bigwedge$  (Hiem) > Indstillinger > Region og sprog > Sprog

Skift sprog for TV-menu og meddelelser

 $\bigwedge$  (Hjem) > Indstillinger > Region og sprog > Sprog > Menusprog

#### Indstil foretrukket lydsprog

 $\bigwedge$  (Hjem) > Indstillinger > Region og sprog > Sprog > Primært lydsprog, Sekundært lydsprog

Digitale TV-kanaler kan sende lyd på flere sprog for et program. Du kan angive et primært og sekundært lydsprog. Hvis et af disse lydsprog er tilgængelige, skifter TV'et til dette sprog.

#### Indstil foretrukket undertekstsprog

 $\bigwedge$  (Hjem) > Indstillinger > Region og sprog > Sprog > Primært undertekstsprog, Sekundært undertekstsprog

Digitale kanaler kan tilbyde flere undertekstsprog for et program. Du kan indstille et foretrukket primært og sekundært undertekstsprog. Hvis undertekster på et af disse sprog er tilgængelige, viser TV'et de undertekster, ud har valgt.

Indstil foretrukket sprog for tekst-TV

 $\bigwedge$  (Hiem) > Indstillinger > Region og sprog > Sprog > Primært tekst-TV, Sekundært tekst-TV

Visse digitale TV-stationer har flere forskellige Tekst-TV-sprog tilgængelige.

#### Ur

 $\bigcap$  (Hjem) > Indstillinger > Region og sprog > Ur

Automatisk indstilling af uret

 (Hjem) > Indstillinger > Region og sprog > Ur > Automatisk urfunktion

- Standardindstillingen for TV'ets ur er Automatisk. Oplysningerne om klokkeslættet udsendes fra UTC – Coordinated Universal Time.

- Hvis uret ikke går rigtigt, kan du indstille TV'ets ur til Afhængigt af land.

#### Manuel indstilling af uret

 $\bigwedge$  (Hjem) > Indstillinger > Region og sprog > Ur > Automatisk urfunktion > Manuel

 $\bigcap$  (Hjem) > Indstillinger > Region og sprog > Ur > Dato, tid

Gå til forrige menu, og vælg Dato og Tid for at justere værdien.

#### Bemærk:

- Hvis ingen af de automatiske indstillinger viser klokkeslættet korrekt, kan du indstille klokkeslættet manuelt.

- Når du planlægger optagelser fra TV-guiden, anbefaler vi ikke at ændre tid og dato manuelt.

Indstil tidszone eller en tidsforskydning for dit område

 $\bigcap$  (Hjem) > Indstillinger > Region og sprog > Ur > Tidszone

Vælg én af tidszonerne.

Indstil TV'et til automatisk at skifte til standby efter et forudindstillet tidsrum

 $\bigcap$  (Hiem) > Indstillinger > Region og sprog > Ur > Sleep-timer

Indstil TV'et til automatisk at skifte til standby efter et forudindstillet tidsrum. Med bjælken kan du indstille

<span id="page-41-0"></span>tiden til op til 180 minutter i intervaller på 5 minutter. Hvis den er indstillet til 0 minutter, slås sleep-timeren fra. Du kan altid slukke for TV'et tidligere eller nulstille tiden under nedtællingen.

### Indstillinger for universaladgang

#### $\bigcap$  (Hiem) > Indstillinger > Universaladgang

Med Universaladgang slået til er TV'et forberedt til brug for døve, hørehæmmede, blinde eller svagtseende personer.

Aktivér indstillinger for universaladgang

 $\bigcap$  (Hiem) > Indstillinger > Universaladgang > Universaladgang > Til.

Universaladgang til hørehæmmede

#### $\bigcap$  (Hiem) > Indstillinger > Universaladgang > Hørehæmmet > Til

- Visse digitale TV-kanaler udsender speciallyd og -undertekster, der er tilpasset hørehæmmede eller døve personer.

- Når den er aktiveret, skifter TV'et automatisk til den tilpassede lyd og de tilpassede undertekster, såfremt disse er tilgængelige.

#### Universaladgang for blinde og svagtseende

 $\bigcap$  (Hjem) > Indstillinger > Universaladgang > Lydbeskrivelse > Lydbeskrivelse > Til

Digitale TV-kanaler kan udsende særlige lydkommentarer, der beskriver, hvad der sker på skærmen.

 $\bigcap$  (Hiem) > Indstillinger > Universaladgang > Lydbeskrivelse > Lydbeskrivelse > Kombineret lydstyrke, Lydeffekter, Tale

- Vælg Kombineret lydstyrke for at kombinere lydstyrken for normal lyd med lydkommentarer. Tryk på pilene  $\land$  (op) eller  $\lor$  (ned) for at justere værdien.

- Slå Lydeffekter Til for at få ekstra lydeffekter i lydkommentarer, såsom stereolyd eller nedtoning.

- Vælg Tale for at angive talepræference, Beskrivende eller Undertekst.

- Vælg Højttalere/hovedtelefoner for at indstille lyden fra TV'ets højttalere eller tilsluttede hovedtelefoner.

## Lås indstillinger

Indstil kode og Ændre kode

Indstil ny kode, eller nulstil Ændre kode

 $\bigcap$  (Hiem) > Indstillinger > Børnesikring > Indstil kode, Skift kode

Koden til børnesikring bruges til at låse kanaler eller programmer eller låse dem op.

Bemærk: Hvis du har glemt din PIN-kode, kan du omgå den nuværende kode ved at bruge 8888 og indtaste en ny kode.

Lås til program

 $\bigcap$  (Hjem) > Indstillinger >

#### Børnesikring > Forældrevurdering

Indstil en minimumsalder for aldersbestemte programmer.

#### CAM PIN-kode

 (Hjem) > Indstillinger > Børnesikring > CAM PIN

Indstil CAM PIN til optagelse.

## <span id="page-42-4"></span><span id="page-42-0"></span> $\overline{12}$ Miljø

## <span id="page-42-1"></span> $\frac{1}{12.1}$ European Energy Label

European Energy Label informerer dig om dette produkts energieffektivitetsklasse. Jo mere grøn energieffektivitetsklassen for dette produkt er, desto mindre energi bruger det.

På mærket finder du energieffektivitetsklassen, det gennemsnitlige strømforbrug for dette produkt ved brug og det gennemsnitlige energiforbrug for 1 år. Du kan også finde værdier for strømforbruget for dette produkt på Philips websted for dit land på www.philips.com/TV

## <span id="page-42-2"></span> $\overline{122}$ Produktoplysninger

## 4304, 4354-serien af TV

#### 24PHx43x4

- Energieffektivitetsklasse: A+
- Synlig skærmstørrelse: 60 cm / 24 tommer
- Strømforbrug i tændt tilstand (W): 20 W
- Årligt energiforbrug (kWh) \*: 30 kWh
- Strømforbrug i standby (W) \*\*: 0,30 W
- Skærmopløsning (pixel): 1366 x 768

\* Energiforbrug i kWh pr. år er baseret på strømforbruget for et TV, der er tændt 4 timer om dagen i 365 dage. Det faktiske energiforbrug afhænger af, hvordan TV'et anvendes.

\*\* Når TV'et er slukket med fjernbetjeningen, og ingen funktioner er aktive.

## 4504-serien af TV

#### 32PHx4504

- Energieffektivitetsklasse: A+
- Synlig skærmstørrelse: 80 cm / 32 tommer
- Strømforbrug i tændt tilstand (W): 27 W
- Årligt energiforbrug (kWh) \*: 40 kWh
- Strømforbrug i standby (W) \*\*: 0,30 W
- Skærmopløsning (pixel): 1366 x 768

\* Energiforbrug i kWh pr. år er baseret på strømforbruget for et TV, der er tændt 4 timer om dagen i 365 dage. Det faktiske energiforbrug afhænger af, hvordan TV'et anvendes.

<span id="page-42-3"></span>\*\* Når TV'et er slukket med fjernbetjeningen, og ingen funktioner er aktive.

## $\overline{123}$ Bortskaffelse

### Bortskaffelse af udtjente produkter og batterier

Dit produkt er udviklet og fremstillet i materialer og komponenter af høj kvalitet, som kan genbruges.

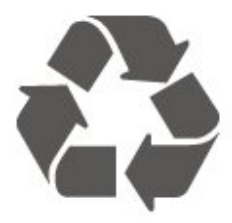

Når et produkt er forsynet med dette symbol med en overkrydset affaldsspand på hjul, betyder det, at produktet er omfattet af EU-direktiv 2012/19/EU.

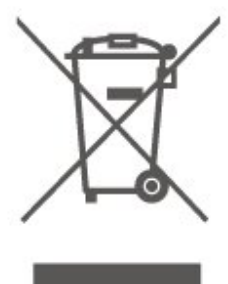

Forhør dig på den lokale genbrugsstation for elektriske og elektroniske produkter.

Dine gamle produkter skal bortskaffes i overensstemmelse med den lokale lovgivning og ikke sammen med almindeligt husholdningsaffald. Korrekt bortskaffelse af udtjente produkter er med til at forhindre negativ påvirkning af miljø og mennesker.

Dit produkt indeholder batterier, som er omfattet af EU-direktivet 2006/66/EC, og som ikke må bortskaffes sammen med almindeligt husholdningsaffald.

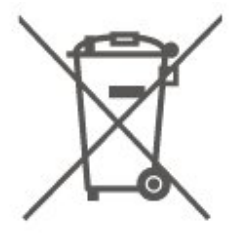

Undersøg lokale regulativer vedr. separat indsamling af batterier, eftersom korrekt bortskaffelse af batterier er med til at forhindre negativ påvirkning af miljø og mennesker.

## <span id="page-43-0"></span>13 Specifikationer

## <span id="page-43-1"></span> $13.1$ Strøm

Produktspecifikationerne kan ændres uden varsel. Du kan finde flere oplysninger om produktet på [www.philips.com/support](http://www.philips.com/support)

#### Strøm

- Strømstik: AC 220-240 V +/-10 %
- Omgivende temperatur: 5°C til 35°C

Du kan finde oplysninger om strømforbrug i afsnittet Produktoplysninger.

## <span id="page-43-2"></span>13.2 Modtagelse

## Til PxT-serien af TV

- Antenneindgang: 75 ohm koaksial (IEC75)
- Tunerbånd: Hyperband, S-kanal, UHF, VHF
- DVB: DVB-T2, DVB-C (kabel) QAM
- Analog videoafspilning: SECAM, PAL
- Digital videoafspilning: MPEG2 SD/HD (ISO/IEC
- 13818-2), MPEG4 SD/HD (ISO/IEC 14496-10), HEVC\*
- Digital lydafspilning (ISO/IEC 13818-3)

<span id="page-43-4"></span>\* Kun til DVB-T2

## Til PxS-serien af TV

- Antenneindgang: 75 ohm koaksial (IEC75)
- Tunerbånd: Hyperband, S-kanal, UHF, VHF
- DVB: DVB-T2, DVB-C (kabel) QAM
- Analog videoafspilning: SECAM, PAL
- Digital videoafspilning: MPEG2 SD/HD (ISO/IEC
- 13818-2), MPEG4 SD/HD (ISO/IEC 14496-10), HEVC\* - Digital lydafspilning (ISO/IEC 13818-3)
- Satellit-antenneindgang: 75 ohm F-type
- Indgangsfrekvensområde: 950 til 2150 MHz
- Inputniveauområde: 25 til 65 dBm

- DVB-S2 QPSK, symbolhastighed 2 til 45 mio. symboler, SCPC og MCPC

- LNB: DiSEqC 1.0, 1 til 4 LNB'er understøttes, valg af polaritet 14/18 V, båndvalg 22 kHz, tonespidstilstand, LNB-strømstyrke 300 mA maks.

<span id="page-43-3"></span>\* Kun til DVB-T2, DVB-S2

## 13.3

## Skærmopløsning

## 4304, 4354-serien af TV

#### Diagonal skærmstørrelse

- 24PHx43x4: 60 cm / 24 tommer

#### Skærmopløsning

- PHx43x4: 1366x768

## 4504-serien af TV

#### Diagonal skærmstørrelse

- 32PHx4504: 80 cm / 32 tommer

#### Skærmopløsning

- PHx4504: 1366x768

## 5304-serien af TV

Diagonal skærmstørrelse

- 22PFx5304: 55 cm / 22 tommer

#### Skærmopløsning

- PFx5304: 1920x1080

#### 13.4

## Skærmens indgangsopløsning

## Til PHx-serien af TV

#### Videoformater

Opløsning - opdateringshastighed

- 480i 60 Hz
- 480p 60 Hz
- 576i 50 Hz
- 576p 50 Hz
- 720p 50 Hz, 60 Hz
- 1080i 50 Hz, 60 Hz
- 1080p 24 Hz, 25 Hz, 30 Hz

#### Computer-formater

Opløsninger (blandt andet)

- 640 x 480p 60 Hz
- 800 x 600p 60 Hz
- 1024 x 768p 60 Hz
- 1280 x 768p 60 Hz

## Til PFx-serien af TV

#### Videoformater

<span id="page-44-2"></span>Opløsning - opdateringshastighed

- 480i 60 Hz
- 480p 60 Hz
- 576i 50 Hz
- 576p 50 Hz
- 720p 50 Hz, 60 Hz
- 1080i 50 Hz, 60 Hz
- 1080p 24 Hz, 25 Hz, 30 Hz

#### Computer-formater

Opløsninger (blandt andet)

- 640 x 480p 60 Hz
- 800 x 600p 60 Hz
- $-1024 \times 768p 60$  Hz
- $-1280 \times 768p 60$  Hz
- 1360 x 768p 60 Hz
- $-1280 \times 1024p 60$  Hz
- 1920 x 1080p 60 Hz

## <span id="page-44-0"></span>13.5

## Lyd

## 4304, 4354, 5304-serien af TV

- Udgangseffekt (RMS): 6 W
- Dolby Audio
- DTS 2.0+ Digital out™

### 4504-serien af TV

- Udgangseffekt (RMS): 10 W
- Dolby Audio
- DTS 2.0+ Digital out™

## <span id="page-44-1"></span>13.6 Multimedie

#### Understøttede USB-filsystemer

- USB 2.0 (FAT/FAT 32/NTFS): Tilslut kun USBenheder, der bruger maks. 500 mA eller mindre.

#### Afspilningsformater

- Billedcodec: JPEG, GIF, PNG, BMP
- Lydcodec: MP3, WAV, WMA (v2 op til v9.2), AC3,

#### AAC, HE-AAC, DTS 2.0

- Videocodec: AVI, MKV, H.264/MPEG-4 AVC, MPEG1, MPEG2, MPEG4, WMV9/VC1, HEVC

- Undertekster: SRT, SMI, SSA, SUB, ASS, TXT

#### 13.7

## Tilslutningsmuligheder

### 4304, 4354, 5304-serien af TV

#### Til 24PHS43x4, 22PFS5304

#### Bagpå TV'et

- HDMI 1 ARC: HDMI Audio Return Channel
- $-$  HDMI 2
- DIGITAL LYDUDGANG: SPDIF
- VGA
- AUDIO IN (DVI/VGA): 3,5 mm stereo-mini-jackstik
- SCART (RGB/CVBS): SCART-adapter
- TV-ANTENNE: 75 ohm koaksial (IEC)
- Satellit

#### TV'ets sider

- CI: Common Interface
- USB
- Hovedtelefoner: 3,5 mm stereo-mini-jackstik

#### Til 24PHT43x4

#### Bagpå TV'et

- HDMI 1 ARC: HDMI Audio Return Channel
- $-$  HDMI 2
- DIGITAL LYDUDGANG: SPDIF
- VGA
- AUDIO IN (DVI/VGA): 3,5 mm stereo-mini-jackstik
- SCART (RGB/CVBS): SCART-adapter
- TV-ANTENNE: 75 ohm koaksial (IEC)
- LAN-netværk RJ45 (til Freeview HD)\*

#### TV'ets sider

- CI: Common Interface
- USB
- Hovedtelefoner: 3,5 mm stereo-mini-jackstik
- \* Netværksporten er kun til UK-modeller

### 4504-serien af TV

#### Til 32PHS4504

#### Bagpå TV'et

- HDMI 1 ARC: HDMI Audio Return Channel
- $-$  HDMI 2
- Hovedtelefoner: 3,5 mm stereo-mini-jackstik
- Satellit
- DIGITAL LYDUDGANG: SPDIF

#### TV'ets sider

- CI: Common Interface
- USB
- TV-ANTENNE: 75 ohm koaksial (IEC)

#### Til 32PHT4504

#### Bagpå TV'et

- HDMI 1 ARC: HDMI Audio Return Channel
- HDMI 2
- Hovedtelefoner: 3,5 mm stereo-mini-jackstik
- LAN-netværk RJ45 (til Freeview HD)\*
- DIGITAL LYDUDGANG: SPDIF

#### TV'ets sider

- CI: Common Interface
- USB
- TV-ANTENNE: 75 ohm koaksial (IEC)
- \* Netværksporten er kun til UK-modeller

## <span id="page-46-5"></span><span id="page-46-0"></span> $\overline{14}$ Fejlfinding

## <span id="page-46-1"></span> $\frac{1}{14.1}$

## Tips

Hvis du ikke kan finde en løsning på dit TV-problem med Fejlfinding, kan du trykke

på  $\bigotimes$  Indstillinger > Hjælp >

Brugervejledning for at finde de oplysninger, du søger.

Hvis brugervejledningen ikke besvarer dit spørgsmål, kan du gå til Philips' supportwebsted.

Du kan finde løsninger på problemer, der vedrører dit Philips TV, ved at åbne vores onlinesupport. Du kan vælge sprog og indtaste produktets modelnummer.

#### Gå til www.philips.com/TVsupport.

På supportwebstedet kan du finde dit lands kontakttelefonnummer samt svar på ofte stillede spørgsmål. I nogle lande kan du chatte med en af vores medarbejdere og stille spørgsmål direkte eller via e-mail.

Du kan downloade ny TV-software eller brugervejledningen til at læse på computeren.

Få flere oplysninger om TV-fejlfinding og ofte stillede spørgsmål (FAQ)...

Gå

til [http://philips-tvconsumercare.kxondemand.com/](http://philips-tvconsumercare.kxondemand.com/portal/en/ModelSelect) [portal/en/ModelSelect](http://philips-tvconsumercare.kxondemand.com/portal/en/ModelSelect)

#### <span id="page-46-3"></span>TV-hjælp på din tablet, smartphone eller computer

For at udføre udvidede anvisningssekvenser på en nemmere måde, kan du downloade TV-Hjælp i PDFformat, der kan læses på din smartphone, tablet eller computer. Du kan også printe den relevante Hjælpside fra computeren.

Du kan downloade Hjælp (brugervejledningen) fra [www.philips.com/support](http://www.philips.com/support)

## <span id="page-46-2"></span> $\overline{142}$ Tænd

#### TV'et tænder ikke

- Tag strømkablet ud af stikkontakten. Vent et minut, og sæt det derefter i igen. Sørg for, at strømledningen sidder ordentligt i stikket. Prøv at tænde igen.

- Slut TV'et til en anden stikkontakt, og prøv at tænde.

- Tag alle tilsluttede enheder ud af TV'et, og prøv at tænde.

<span id="page-46-4"></span>- Hvis standby-indikatoren på TV'et er tændt, kan

TV'et muligvis ikke reagere på fjernbetjeningen.

#### Knirkende lyd ved tænd og sluk

Når du tænder, slukker eller sætter TV'et på standby, kan du høre en knirkende lyd fra TV-kabinettet. Den knirkende lyd forårsages af normal udvidelse og sammentrækning af TV'et, når det køler af og varmer op. Dette påvirker ikke ydeevnen.

#### TV'et vender tilbage til standby, efter det har vist Philips-opstartsskærmbilledet

Når TV'et er på standby, vises et Philipsopstartsskærmbillede, og TV'et vender tilbage til standbytilstand. Dette er normalt. Når TV'et har været frakoblet strømmen og tilsluttes til strømforsyningen igen, vises opstartsskærmbilledet, næste gang TV'et startes op. Tryk på  $\bullet$  (standby/tændt) på fjernbetjeningen eller på TV'et for at tænde TV'et fra standby.

#### Standby-lyset bliver ved med at blinke

Tag strømkablet ud af stikkontakten. Vent i 5 minutter, før du tilslutter strømkablet igen. Hvis TV'et bliver ved med at blinke, kontaktes Philips TV Consumer Care.

#### TV slukker af sig selv

Hvis TV'et pludselig slukker, kan indstillingen Timer for slukning være aktiveret. Med Timer for slukning slukker TV'et efter 4 timer, hvis det ikke modtager signaler fra fjernbetjeningen. For at undgå denne automatiske slukning kan du deaktivere den. Derudover vil TV'et slukke automatisk, hvis det ikke modtager et TV-signal eller en fjernbetjeningskommando i 10 minutter.

## $\frac{1}{14}$  $\frac{3}{1}$ Fjernbetjening

TV'et reagerer ikke, når jeg anvender fjernbetjeningen.

TV'et bruger noget tid på at starte op. I det tidsrum reagerer TV'et ikke på fjernbetjeningen eller TVbetjeningsknapperne. Dette er normalt.

Hvis TV'et fortsætter med ikke at reagere på fjernbetjeningen, kan du kontrollere, om fjernbetjeningen virker ved hjælp af et mobiltelefonkamera. Sæt telefonen i kameratilstand og lad fjernbetjeningen pege mod kameraobjektivet. Hvis du trykker på en vilkårlig tast på fjernbetjeningen, og du ser den infrarøde LED flimre gennem kameraet, så virker fjernbetjeningen. TV'et skal kontrolleres.

Hvis du ikke ser en flimren, kan fjernbetjeningen være i stykker, eller dens batterier er løbet tør for strøm. Denne metode at kontrollere fjernbetjeningen på er ikke mulig med fjernbetjeninger, der er parret trådløst med TV'et.

## $\frac{1}{144}$ Kanaler

Der blev ikke fundet nogen digitale kanaler under installationen

Se de tekniske specifikationer for at sikre dig, at TV'et understøtter DVB-T eller DVB-C i dit land. Sørg for, at alle kabler er tilsluttet korrekt, samt at der er valgt det rigtige netværk.

#### <span id="page-47-1"></span>Allerede installerede kanaler fremgår ikke af kanallisten

Sørg for, at den rigtige kanalliste er valgt.

## <span id="page-47-0"></span> $14.5$ Billede

Intet billede/forvrænget billede

- Sørg for, at antennen er tilsluttet korrekt til TV'et.

- Sørg for, at den korrekte enhed er valgt som visningskilde.

- Sørg for, at den eksterne enhed eller kilde er korrekt tilsluttet.

#### Lyd, men intet billede

- Sørg for, at billedindstillingerne er korrekte.

#### Dårlig antennemodtagelse

- Sørg for, at antennen er tilsluttet korrekt til TV'et.

<span id="page-47-2"></span>- Højttalere, ikke-jordede lydenheder, neonlys, høje bygninger og andre store genstande kan have indvirkning på modtagekvaliteten. Prøv om muligt at forbedre modtagekvaliteten ved at ændre antenneretningen eller flytte enheder væk fra TV'et. - Hvis modtagelsen kun er dårlig for en enkelt kanal, kan du forsøge manuelt at finindstille den pågældende kanal.

#### Dårligt billede fra en enhed

- Sørg for, at enheden er korrekt tilsluttet.

- Sørg for, at billedindstillingerne er korrekte.

#### Billedindstillinger ændrer sig efter et stykke tid

- Sørg for, at Placering er indstillet til Hjem. Du kan ændre og gemme indstillinger i denne tilstand.

#### Der kommer et marketingbanner frem

- Sørg for, at Placering er indstillet til Hjem.

#### Billedet passer ikke til skærmen

- Skift til et andet billedformat.

Billedformatet ændrer sig hele tiden med forskellige kanaler

- Vælg et billedformat, der ikke er automatisk.

#### Billedpositionen er ikke korrekt

- Billedsignaler fra nogle enheder passer ikke helt korrekt til skærmen. Kontroller den tilsluttede enheds signaludgang.

#### Computerbilledet er ikke stabilt

- Sørg for, at PC'en kører med den understøttede opløsning og opdateringshastighed.

## $146$ Lyd

Ingen lyd eller dårlig lydkvalitet

Hvis der ikke registreres noget lydsignal, deaktiverer TV'et automatisk lydgengivelsen – dette indikerer ikke nogen funktionsfejl.

- Kontroller, at lydindstillingerne er indstillet korrekt.

- Sørg for, at alle kabler er korrekt tilsluttet.
- Sørg for, at lyden ikke er slået fra eller indstillet til nul.
- Sørg for, at TV-lydudgangen er sluttet til
- lydindgangen på den hjemmebiografenheden.
- Der bør komme lyd fra HTS-højttalerne.

- Nogle enheder kræver muligvis, at du aktiverer HDMI-lydudgangen manuelt. Hvis HDMI-lyden allerede er aktiveret, men du stadig ikke kan høre lyden, så prøv at ændre enhedens digitale lydformat til PCM (Pulse Code Modulation). Se anvisningerne i din enheds medfølgende dokumentation.

## $\frac{1}{47}$ HDMI

#### HDMI

- Vær opmærksom på, at understøttelse af HDCP (High-bandwidth Digital Content Protection) kan forsinke TV'ets gengivelse af indhold fra en HDMIenhed.

- Hvis TV'et ikke genkender HDMI-enheden, og der ikke vises noget billede, skal du skifte kilde fra en enhed til en anden og tilbage igen.

- Hvis der forekommer periodiske lydforstyrrelser, skal du sørge for at udgangsindstillingerne fra HDMIenheden er korrekte.

- Hvis du benytter en HDMI-til-DVI-adapter eller et HDMI-til-DVI-kabel, skal du sørge for, at der er tilsluttet et ekstra lydkabel til AUDIO IN (kun minijackstik), hvis dette er tilgængeligt.

#### EasyLink virker ikke

- Sørg for, at dine HDMI-enheder er HDMI-CECkompatible. EasyLink-funktioner virker kun på enheder, der er HDMI-CEC-kompatible.

#### Der vises intet lydstyrkeikon

- Dette er normalt, når en HDMI-CEC-lydenhed er tilsluttet.

## <span id="page-48-0"></span>14.8 USB

Fotos, videoer og musik fra en USB-enhed vises ikke

- Sørg for, at USB-lagringsenheden er indstillet til kompatibel med masselagringsenhed som beskrevet i dokumentationen til lagringsenheden.

- Sørg for, at USB-lagringsenheden er kompatibel med TV'et.

- Sørg for, at lyd- og billedfilformater understøttes af TV'et.

#### Hakkende afspilning af USB-filer

- USB-enhedens overførselsydeevne begrænser muligvis overførselshastigheden til TV'et, hvilket fører til dårlig afspilning.

## <span id="page-49-2"></span><span id="page-49-0"></span>15 Sikkerhed og pleje

## <span id="page-49-1"></span> $15.1$ Sikkerhed

## Vigtigt!

Sørg for at læse og forstå alle sikkerhedsinstruktioner, før du bruger TV'et. Hvis der opstår skader, fordi instruktionerne ikke følges, bortfalder garantien.

## Risiko for elektrisk stød eller brand

- Udsæt ikke TV'et for regn eller vand. Placer aldrig væskeholdige beholdere, såsom vaser, i nærheden af TV'et.

Hvis der spildes væsker på eller ned i TV'et, skal det straks tages ud af stikkontakten.

Kontakt Philips' kundeservice for at få TV'et undersøgt før brug.

- Udsæt ikke TV'et, fjernbetjeningen eller batterierne for ekstrem varme. Anbring dem aldrig i nærheden af brændende stearinlys, åben ild eller andre varmekilder, herunder direkte sollys.

- Indfør aldrig genstande i ventilationsåbningerne eller andre åbninger i TV'et.

- Stil ikke tunge genstande oven på strømledningen.

- Undgå belastning af strømstik. Løse strømstik kan forårsage lysbuer eller brand. Sørg for ikke at belaste netledningen, når du drejer TV-skærmen.

- Du kan tage strømmen fra TV'et ved at frakoble TV'ets strømstik. Ved frakobling af strømmen må du kun trække i strømstikket, ikke i ledningen. Sørg for, at du til enhver tid har nem adgang til strømstik, strømkabel og stikkontakt.

### Risiko for personskade eller beskadigelse af TV'et

- Der skal to personer til for at løfte og bære et TV, som vejer over 25 kg.

- Hvis du monterer TV'et på en fod, må du kun anvende den, der fulgte med TV'et. Fastgør foden sikkert på TV'et.

Anbring TV'et på en flad, plan overflade, der kan bære den vægten af TV'et med fod.

- Hvis du vil vægmontere TV'et, skal du sikre dig, at vægmonteringen er i stand til at bære TV'et. TP Vision er ikke ansvarlig for ukorrekte vægmonteringer, der medfører ulykker, kvæstelse eller skader.

- Dele af dette produkt er fremstillet af glas. Vær forsigtig for at undgå personskade og beskadigelse af produktet.

#### Risiko for beskadigelse af TV'et!

Før du slutter TV'et til strømmen, skal du sikre dig, at spændingen svarer til den værdi, der er trykt bagpå TV'et. Tilslut aldrig TV'et til stikkontakten, hvis spændingen er forskellig fra denne værdi.

## Pas på børn i nærheden

Følg disse forholdsregler for at undgå, at TV'et vælter og forårsager skade på børn:

- Anbring aldrig TV'et på en overflade, der er dækket af stof eller andet materiale, der kan hives væk.

- Undgå, at dele af TV'et hænger ud over kanten på monteringsoverfladen.

- Anbring aldrig TV'et højt oppe på møbler (f.eks. en reol) uden at fastgøre både møblet og TV'et til væggen eller et passende støttepunkt.

- Fortæl børnene, at de ikke må klatre op på møbler for at kunne nå TV'et.

#### Risiko for at børn kommer til at sluge batterier!

Fjernbetjeningen kan indeholde knapbatterier, som nemt kan sluges af små børn. Opbevar altid disse batterier utilgængeligt for børn.

### Risiko for overophedning

Installer ikke TV'et på et trangt sted. Sørg altid for, at der er mindst 10 cm rundt om TV'et til ventilation. Sørg for, at gardiner eller andre genstande ikke dækker ventilationsristene på TV'et.

### **Tordenvejr**

Afbryd strømmen til TV'et og antennen før tordenvejr.

Rør aldrig ved nogen dele af TV'et, strømkablet eller antennekablet under tordenvejr.

### Risiko for høreskade

Undgå at bruge øretelefoner eller hovedtelefoner ved høj lydstyrke eller i længere perioder.

### Lave temperaturer

Hvis TV'et transporteres ved temperaturer under 5 °C, skal du pakke TV'et ud og vente, indtil TV'et når stuetemperatur, før du slutter det til stikkontakten.

## Fugtighed

I sjældne tilfælde, afhængigt af temperatur og luftfugtighed, kan der forekomme en smule kondensering på den indvendige side af TV-glasset (på nogle modeller). Du kan undgå dette ved ikke at udsætte TV'et for direkte sollys, varme eller ekstrem luftfugtighed. Hvis der opstår kondensering, forsvinder den af sig selv, når TV'et har været tændt i et par timer.

Kondensfugten skader ikke TV'et eller forårsager fejlfunktion.

#### <span id="page-50-0"></span> $15.2$

## Vedligeholdelse af skærmen

- Du må aldrig røre ved, skubbe til, gnide på eller slå til skærmen med nogen genstand.

- Tag stikket ud af TV'et, før du rengør skærmen.

- Rengør TV'et og rammen med en blød, fugtig klud, og tør forsigtigt. Brug aldrig stoffer som sprit, kemikalier eller rengøringsmidler på TV'et.

- For at undgå deformationer og falmede farver skal du tørre vanddråber af så hurtigt som muligt.

Undgå så vidt muligt statiske billeder. Statiske billeder er billeder, der vises på skærmen i lang tid ad gangen. Statiske billeder omfatter skærmmenuer, sorte bjælker, tidsvisninger m.v. Hvis du er nødt til at benytte statiske billeder, kan du reducere skærmens kontrast og lysstyrke for at forebygge skader på skærmen.

## <span id="page-50-1"></span> $15.3$ Vilkår for anvendelse

#### 2019 © TP Vision Europe B.V. Alle rettigheder forbeholdes.

Dette produkt er sendt på markedet af TP Vision Europe B.V. eller et af dets associerede selskaber, i det følgende benævnt TP Vision, som er producenten af produktet. TP Vision er garantigiver i forhold til TV'et, som er pakket sammen med denne brochure. Philips og skjoldlogoet fra Philips er registrerede varemærker tilhørende Koninklijke Philips N.V.

Specifikationerne kan ændres uden varsel. Varemærkerne tilhører Koninklijke Philips N.V eller de respektive ejere. TP Vision forbeholder sig retten til at ændre produkter til enhver tid uden at være forpligtet til at justere tidligere tilbehør herefter.

Det skriftlige materiale, der fulgte med TV'et, og den manual, der findes i TV'ets hukommelse eller kan downloades fra

Philips-webstedet [www.philips.com/support](http://www.philips.com/support), anses for at være passende til den påtænkte brug af systemet.

Materialet i denne brugervejledning anses for at være passende til den påtænkte brug af systemet. Hvis produktet, eller dets enkeltmoduler eller procedurer, anvendes til andre formål end de heri angivne, skal der opnås godkendelse af deres gyldighed og egnethed. TP Vision garanterer, at selve materialet ikke er i strid med US-patenter. Ingen yderligere garanti er udtrykt eller underforstået. TP Vision kan hverken drages til ansvar for fejl i indholdet af dette dokument eller for problemer opstået på baggrund af indholdet i dette dokument. Fejl, der rapporteres til Philips, vil snarest muligt blive tilpasset og offentliggjort på Philips-supportwebstedet.

Garantibetingelser – Risiko for personskade, beskadigelse af TV eller ugyldiggørelse af garantien! Forsøg ikke selv at reparere TV'et. Brug kun TV'et og dets tilbehør som tilsigtet af producenten. Advarselsskiltet på bagsiden af TV'et angiver risiko for elektrisk stød. Fjern aldrig TV-inddækningen. Kontakt altid Philips TV-kundeservice i forbindelse med service eller reparationer. Find telefonnummeret i den trykte dokumentation, der fulgte med TV'et. Eller gå til vores websted www.philips.com/support, og vælg dit land, hvis det er nødvendigt. Enhver aktivitet, der udtrykkeligt er forbudt i denne betjeningsvejledning, eller tilpasninger og monteringsvejledninger, der ikke anbefales eller er godkendt i henhold til denne brugervejledning, gør garantien ugyldig.

#### Pixelegenskaber

Dette LCD/LED-produkt har et højt antal farvepixel. Selv om det har en pixeleffektivitet på 99,999 % eller mere, kan der forekomme sorte prikker eller klare lyspunkter (røde, grønne eller blå) på skærmen. Dette er en konstruktionsmæssig egenskab ved skærmen (ligger inden for normale industristandarder) og er ikke en fejl.

#### CE-overensstemmelse

Hermed erklærer TP Vision Europe B.V., at dette TV er i overensstemmelse med de væsentlige krav og andre relevante bestemmelser i direktiverne 2014/53/EU (RED), 2009/125/EF (miljøvenligt design), 2010/30/EU (energimærkning) og 2011/65/EF (RoHS).

#### I overensstemmelse med EMF

TP Vision producerer og sælger mange forbrugerrelaterede produkter, som for ethvert andet elektronisk apparat generelt er i stand til at udsende og modtage elektromagnetiske signaler. Et af TP Visions overordnede forretningsprincipper er at tage

alle nødvendige sundheds- og sikkerhedsforanstaltninger i forbindelse med vores produkter, så de på produktionstidspunktet overholder alle gældende lovkrav og ligger langt inden for de til enhver tid gældende standarder for elektromagnetiske felter (EMF).

TP Vision har forpligtet sig til at udvikle, producere og sende produkter på markedet, der ikke har sundhedsskadelige virkninger. TP Vision bekræfter, at dets produkter, så længe de håndteres korrekt i overensstemmelse med deres tiltænkte formål, kan anvendes sikkert i henhold til den videnskabelige dokumentation, der foreligger i dag. TP Vision spiller en aktiv rolle i udviklingen af internationale EMF- og sikkerhedsstandarder, der gør TP Vision i stand til at forudse yderligere udvikling inden for standardisering, som kan integreres i deres produkter på et tidligt stadie.

## <span id="page-52-0"></span> $16$ Ophavsrettigheder

## <span id="page-52-1"></span>16.1 HDMI

Begreberne HDMI og HDMI High-Definition Multimedia Interface samt HDMI-logoet er registrerede varemærker tilhørende HDMI Licensing LLC i USA og andre lande.

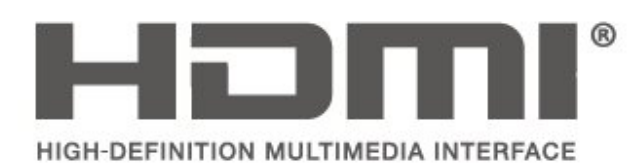

## <span id="page-52-2"></span> $\overline{162}$ Dolby Audio

Produceret under licens fra Dolby Laboratories. Dolby, Dolby Audio og dobbelt-D-symbolet er varemærker tilhørende Dolby Laboratories.

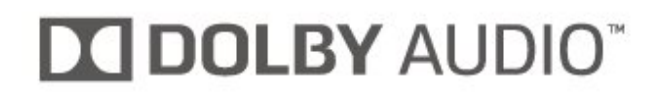

## <span id="page-52-3"></span>16.3 DTS 2.0 + Digital Out™

Hvis relevant - til DTS-patenter henvises til http://patents.dts.com. Produceret på licens for DTS Licensing Limited. DTS, symbolet, DTS og symbolet sammen, Digital Surround og DTS 2.0+Digital Outlogoet er registrerede varemærker og/eller varemærker tilhørende DTS, Inc. i USA og/eller andre lande.

© DTS, Inc. Alle rettigheder forbeholdes.

<span id="page-52-4"></span>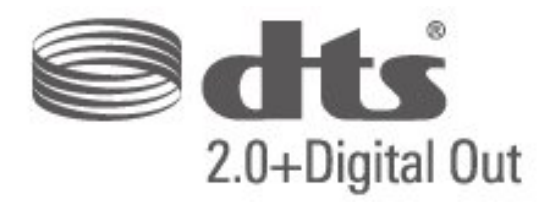

16.4

## Andre varemærker

Alle andre registrerede og uregistrerede varemærker tilhører de respektive ejere.

## Open source

#### <span id="page-53-1"></span> $\frac{1}{17.1}$

<span id="page-53-0"></span> $\overline{17}$ 

## Open source-software

Dette TV indeholder open source-software. TP Vision Europe B.V. tilbyder hermed at levere, efter anmodning, en kopi af den komplette, tilsvarende kildekode for de ophavsretligt beskyttede open source-softwarepakker, der anvendes i dette produkt, for hvilke der anmodes om et sådant tilbud af de respektive licenser.

Dette tilbud gælder i op til tre år efter køb af produktet for alle, der har modtaget denne oplysning. Du kan få kildekoden ved at skrive på engelsk til . . .

[open.source@tpv-tech.com](mailto:open.source@tpv-tech.com)

## <span id="page-53-2"></span> $\overline{172}$ Open Source-licens

## Om Open Source-licens

VIGTIGT med hensyn til kildekoden for de dele af TVsoftwaren fra TP Vision Netherlands B.V., der henhører under open source-licenser.

Dette er et dokument, der beskriver distributionen af kildekoden anvendt på TV'et fra TP Vision Netherlands B.V., som enten henhører under GNU General Public License (GPL) eller GNU Lesser General Public License (LGPL), eller enhver anden open source-licens. Vejledning til at få fat i kopier af denne software finder du i brugsvejledningen.

TP Vision Netherlands B.V. FREMSÆTTER INGEN GARANTIER AF NOGEN ART, HVERKEN UDTRYKKELIGE ELLER STILTIENDE, HERUNDER GARANTIER FOR SALGBARHED ELLER EGNETHED TIL ET BESTEMT FORMÅL, FOR DENNE SOFTWARE. TP Vision Netherlands B.V. understøtter ikke denne software. Det foregående påvirker ikke dine garantier og lovmæssige rettigheder, hvad angår købte TP Vision Netherlands B.V.-produkter. Det gælder kun for denne kildekode stillet til din rådighed.

### Open source

#### uboot (201106)

U-Boot, a boot loader for Embedded boards based on PowerPC, ARM, MIPS and several other processors, which can be installed in a boot ROM and used to initialize and test the hardware or to download and run application code.

Source: <http://www.denx.de/wiki/U-Boot>

vmlinux (3.1.10)

linux kernel Source:

[http://git.kernel.org/cgit/linux/kernel/git/stable/linux](http://git.kernel.org/cgit/linux/kernel/git/stable/linux-stable.git)[stable.git](http://git.kernel.org/cgit/linux/kernel/git/stable/linux-stable.git)

#### busybox (v1.23.2)

BusyBox is a multi-call binary that combines many common Unixutilities into a single executable. Most people will create a link to busybox for each function they wish to use and BusyBox will act like whatever it was invoked as.

Source: <http://www.busybox.net/>

#### dlmalloc (2.8.4)

A Memory Allocator

Source:

<http://g.oswego.edu/dl/html/malloc.html> <ftp://gee.cs.oswego.edu/pub/misc/>

#### iniparser (3.0)

stand-alone ini parser library in ANSI C

Source: <http://ndevilla.free.fr/iniparser/>

#### jpeg (6b.)

Libjpeg is a widely used C library for reading and writing JPEG image files.

Source: <http://www.ijg.org>

#### png (1.2.32)

libpng is the official PNG reference library. It supports almost all PNG features.

Source:

[http://www.libpng.org/pub/png/src/libpng-](http://www.libpng.org/pub/png/src/libpng-LICENSE.txt)[LICENSE.txt](http://www.libpng.org/pub/png/src/libpng-LICENSE.txt) <http://www.libpng.org/pub/png/>

#### freetype (2.5.3)

FreeType is a freely available software library to render fonts.

Source:<http://www.freetype.org/license.html>

#### libc (2.16)

The GNU C Library is used as the C library in the GNU systems and most systems with the Linux kernel.

Source:<http://www.gnu.org/software/libc/>

#### cares (1.7.3)

c-ares is a C library for asynchronous DNS requests (including name resolves).

Source:<https://c-ares.haxx.se/>

#### curl (7.21.3)

curl is used in command lines or scripts to transfer data. It is also used in cars, television sets, routers, printers, audio equipment, mobile phones, tablets, settop boxes, media players and is the internet transfer backbone for thousands of software applications affecting billions of humans daily.

Source:<https://curl.haxx.se/>

#### iconv (1.13.1)

Other programs internally store strings in Unicode, to facilitate internal processing, and need to convert between internal string representation (Unicode) and external string representation (a traditional encoding) when they are doing I/O. GNU libiconv is a conversion library for both kinds of applications.

Source:<http://www.gnu.org/software/libiconv/>

#### Xml2 (2.7.7)

Libxml2 is the XML C parser and toolkit developed for the Gnome project (but usable outside of the Gnome platform), it is free software available under the MIT License.

Source:<http://xmlsoft.org/>

#### neon (0.30.1)

neon is an HTTP and WebDAV client library, with a C interface.

Source:<http://www.webdav.org/neon/>

#### openssl-0.9.8 (1.0.0)

OpenSSL is a robust, commercial-grade, and fullfeatured toolkit for the Transport Layer Security (TLS) and Secure Sockets Layer (SSL) protocols.

Source: <http://www.openssl.org/source/license.html>

#### sqlite (3.7.11)

SQLite is a self-contained, high-reliability, embedded, full-featured, public-domain, SQL database engine.

Source: <https://www.sqlite.org/>

#### zlib (1.2.8)

 interface of the 'zlib' general purpose compression library.

Source: [http://www.zlib.net/zlib\\_license.html](http://www.zlib.net/zlib_license.html)

#### cairo (1.10.2)

Cairo is a 2D graphics library with support for multiple output devices.

Source: <https://cairographics.org/download/>

#### libnl (3.2.24)

The libnl suite is a collection of libraries providing APIs to netlink protocol based Linux kernel interfaces.

Source: <https://github.com/tgraf/libnl>

#### alsa (1.0.23)

The Advanced Linux Sound Architecture (ALSA) provides audio and MIDI functionality to the Linux operating system.

Source: [https://www.alsa](https://www.alsa-project.org/main/index.php/Main_Page)[project.org/main/index.php/Main\\_Page](https://www.alsa-project.org/main/index.php/Main_Page)

#### fontconfig (2.7.1)

Fontconfig is a library for configuring and customizing font access.

Source:

[https://www.freedesktop.org/wiki/Software/fontconfi](https://www.freedesktop.org/wiki/Software/fontconfig/) [g/](https://www.freedesktop.org/wiki/Software/fontconfig/)

#### icu (4.2.1)

ICU is a mature, widely used set of C/C++ and Java libraries providing Unicode and Globalization support for software applications.

Source:<http://site.icu-project.org/home>

#### pixman (0.19.6)

Pixman is a low-level software library for pixel manipulation, providing features such as image compositing and trapezoid rasterization.

Source:<http://www.pixman.org/>

#### pango (1.28.1)

Pango is a library for laying out and rendering of text, with an emphasis on internationalization.

Source:<https://www.pango.org/>

#### glib (2.24.2)

GLib provides the core application building blocks for libraries and applications written in C.

Source:<https://directory.fsf.org/wiki/Glib>

#### DFB (1.4.2)

DirectFB is a thin library that provides hardware graphics acceleration, input device handling and abstraction, integrated windowing system with support for translucent windows and multiple display layers, not only on top of the Linux Framebuffer Device. It is a complete hardware abstraction layer with software fallbacks for every graphics operation that is not supported by the underlying hardware. DirectFB adds graphical power to embedded systems and sets a new standard for graphics under Linux.

Source:<http://directfb.org/>

## <span id="page-56-0"></span>Indeks

#### A

[Angiv PIN-kode](#page-41-0) *42* [Antennetilslutning](#page-10-4) *11* [Automatisk lydstyrkeniveau](#page-38-0) *39* [Automatisk urfunktion](#page-40-0) *41* [Avancerede billedindstillinger](#page-36-0) *37* [Avancerede billedkontrastindstillinger](#page-36-0) *37*

#### B

[Bas](#page-37-0) *38* [Batterier](#page-4-2) *5* [Børnesikring](#page-41-0) *42* [Billede, kontrast](#page-36-0) *37* [Billede, skarphed](#page-36-0) *37* [Billedformat](#page-37-0) *38* [Billedkontrasttilstand](#page-36-0) *37* [Billedtype](#page-35-5) *36* [Bortskaffelse](#page-42-4) *43* [Brugervejledning](#page-2-5) *3*

#### C

[CAM PIN-kode](#page-41-0) *42* [CAM-operatørprofil](#page-39-0) *40* [CI-kort](#page-15-2) *16* [Computerforbindelse](#page-14-1) *15*

#### $\mathsf{D}$

[Dato](#page-40-0) *41* [Delta-lydstyrke](#page-38-0) *39* [Digital lydudgang](#page-13-1) *14* [Digitalt udgangsformat](#page-38-0) *39* [Dynamisk kontrast](#page-36-0) *37*

#### E

[EasyLink](#page-12-0) *13* [Energibesparende](#page-39-0) *40*

#### F

[Farve](#page-36-0) *37* [Farveforbedring](#page-36-0) *37* [Farveindstillinger](#page-36-0) *37* [Farvetemperatur](#page-36-0) *37* [Favoritkanaler](#page-25-2) *26* [Fejlfinding](#page-46-5) *47* [Fjern satellit](#page-21-0) *22* [Fjernbetjening](#page-4-2) *5* [Fjernbetjening og batterier](#page-4-2) *5* [Forbrugerlinje](#page-2-5) *3* [Forsinkelse af digital udgang](#page-38-0) *39* [Forskydning af digital udgang](#page-38-0) *39*

#### G

[Gamma](#page-36-0) *37* [Geninstaller satellitkanaler](#page-21-0) *22*

#### H

[Højttalere eller hovedtelefoner](#page-41-0) *42* [Hørehæmmet](#page-41-0) *42* [HDMI - CEC-tilslutning](#page-12-0) *13* [HDMI - DVI-tilslutning](#page-11-1) *12* [HDMI ARC](#page-13-1) *14* [HDMI-tilslutning](#page-11-1) *12* [Hjælpeprogrammer](#page-35-5) *36*

[Hovedtelefonlydstyrke](#page-37-0) *38* [Hovedtelefontilslutning](#page-13-1) *14*

#### [Identificer TV](#page-2-5) *3*

I

[Indstillinger for computerbillede](#page-36-0) *37* [Installér kanal - antenne](#page-19-3) *20* [Installér kanal - kabel](#page-19-3) *20* [Installér kanal - satellit](#page-21-0) *22* [Installer kanal](#page-19-3) *20*

#### J

[Justering af digital udgang](#page-38-0) *39*

#### K

[Kanal, kanalfilter](#page-25-2) *26* [Kanal, omdøb kanal](#page-25-2) *26* [Kanaler](#page-19-3) *20* [Kombineret lydstyrke](#page-41-0) *42* [Kontaktoplysninger](#page-2-5) *3* [Kontrast](#page-36-0) *37*

#### $\mathbf{L}$

[Liste over kilder](#page-18-3) *19* [Lydbeskrivelse](#page-41-0) *42* [Lydeffekter](#page-41-0) *42* [Lydindstillinger](#page-37-0) *38* [Lydsprog](#page-40-0) *41* [Lydtype](#page-37-0) *38*

#### M

[Menuen Hjælp](#page-2-5) *3* [Menuen med hurtige indstillinger](#page-35-5) *36* [Menusprog](#page-40-0) *41* [MPEG artefakt-reduktion](#page-37-0) *38*

#### N

[Nulstil TV-indstillinger](#page-40-0) *41*

#### $\Omega$

[Omdøb enhed](#page-18-3) *19* [Omplacer kanaler](#page-26-0) *27* [Online brugervejledning](#page-2-5) *3* [Opdater satellitkanaler](#page-21-0) *22* [Opdater software](#page-3-3) *4* [Opdater software - lokale opdateringer](#page-3-3) *4* [Opdater software - OAD](#page-3-3) *4* [Optisk](#page-13-1) *14*

#### P

[Philips support](#page-2-5) *3* [Problemer](#page-46-5) *47*

#### R

[Registrer TV](#page-2-5) *3* [Reparer](#page-2-5) *3*

#### S

[Satellitkanalliste](#page-22-0) *23* [Søg efter kanaler](#page-25-2) *26* [Sikkerhed og pleje](#page-49-2) *50* [Skarpere billedkvalitet](#page-37-0) *38* [Skarphed](#page-36-0) *37* [Skarphed, støjreduktion](#page-37-0) *38* [Skift PIN-kode](#page-41-0) *42* [Sleep-timer](#page-40-0) *41* [Softwareversion](#page-3-3) *4* [Sommertid](#page-40-0) *41* [Sprog for tekst-TV](#page-40-0) *41* [Sprogindstillinger](#page-40-0) *41* [Standbytilstand](#page-9-0) *10* [Startmenu](#page-35-5) *36* [Strømkabel](#page-8-1) *9* [Super opløsning](#page-37-0) *38* [Surround-lyd](#page-38-0) *39* [Synsafstand](#page-7-3) *8*

#### T

[Tekst](#page-26-0) *27* [Tekst-TV](#page-26-0) *27* [Tid](#page-40-0) *41* [Tidsindstillinger](#page-40-0) *41* [Tidszone](#page-40-0) *41* [Til og fra](#page-9-0) *10* [Tilføj satellit](#page-21-0) *22* [Tilslut enhed](#page-10-4) *11* [TV-placering](#page-7-3) *8*

#### U

[Undertekstsprog](#page-40-0) *41* [Universaladgang](#page-41-0) *42* [USB-flash-drev](#page-15-2) *16* [USB-harddisk](#page-16-1) *17* [USB-harddisk, format](#page-39-0) *40*

#### V

[Vægmontering](#page-7-3) *8* [VGA-tilslutning](#page-14-1) *15* [Videoer, fotos og musik](#page-33-4) *34* [Videokontrast](#page-36-0) *37*

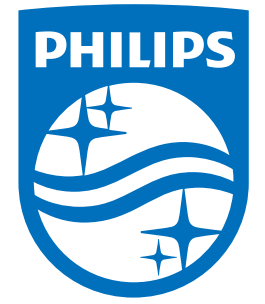

All registered and unregistered trademarks are property of their respective owners.<br>Specifications are subject to change without notice.<br>Philips and the Philips' shield emblem are trademarks of Koninklijke Philips N.V.<br>and

philips.com